# **Руководство пользователя вебприложения Filr 1.2**

**Апрель 2015 г.**

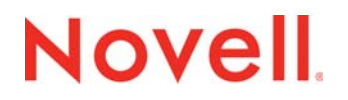

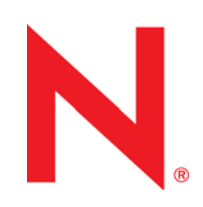

#### **Юридическая информация**

Novell, Inc. не дает никаких гарантий или обещаний относительно содержания или использования данной документации, особо оговаривая данным заявлением отказ от любых явных или подразумеваемых гарантий товарности или пригодности для каких-либо специальных целей. Кроме того, Novell, Inc. оставляет за собой право в любое время вносить любые изменения в данный документ и изменять его содержимое, не беря на себя обязательств оповещения о таковых каких-либо юридических и физических лиц.

Кроме того, Novell, Inc. не дает никаких гарантий или обещаний относительно любого программного обеспечения, особо оговаривая данным заявлением отказ от любых явных или подразумеваемых гарантий товарности или пригодности для каких-либо специальных целей. Кроме того, Novell, Inc. оставляет за собой право в любое время вносить любые изменения во все компоненты программного обеспечения Novell, не беря на себя обязательств оповещения о таковых каких-либо юридических и физических лиц.

На любые продукты и техническую информацию, предоставляемые по этому Соглашению, могут распространяться правила экспортного контроля США и положения торгового права, принятые в других странах. Вы обязуетесь соблюдать все правила экспортного регулирования и приобретать все необходимые лицензии или обеспечивать соответствие классификации для экспорта, реэкспорта или импорта доставляемых продуктов. Вы обязуетесь не экспортировать и не реэкспортировать товары лицам, находящимся в запретных списках США на экспорт, и в страны, в отношении которых действует эмбарго или которые определены в экспортных законах США как террористические. Вы обязуетесь не использовать поставляемые товары в связи с запрещенным производством и использованием ядерного, ракетного, химического и биологического оружия. Дополнительные сведения об экспорте ПО Novell см. на веб-странице [Novell International Trade Services](http://www.novell.com/info/exports/) (http://www.novell.com/info/exports/). Компания Novell не несет ответственности в случае, если вы не сможете получить необходимое разрешение на экспорт.

© Novell Inc., 2013-2015. Все права защищены. Никакая часть настоящего документа не может быть воспроизведена, фотокопирована, сохранена в какой-либо поисковой системе или передана без явного письменного согласия издателя.

Novell, Inc. 1800 South Novell Place Provo, UT 84606  $I.S.A$ www.novell.com

*Электронная документация:* последние версии электронной документации для этого и других продуктов Novell см. на веб-странице [документации](http://www.novell.com/documentation) Novell (http://www.novell.com/documentation).

**Товарные знаки компании Novell.** Товарные знаки компании Novell см. в списке товарных и [сервисных](http://www.novell.com/company/legal/trademarks/tmlist.html) знаков Novell (http://www.novell.com/company/legal/trademarks/tmlist.html).

**Товарные знаки независимых производителей.** Все товарные знаки независимых производителей являются собственностью их владельцев.

## **Оглавление**

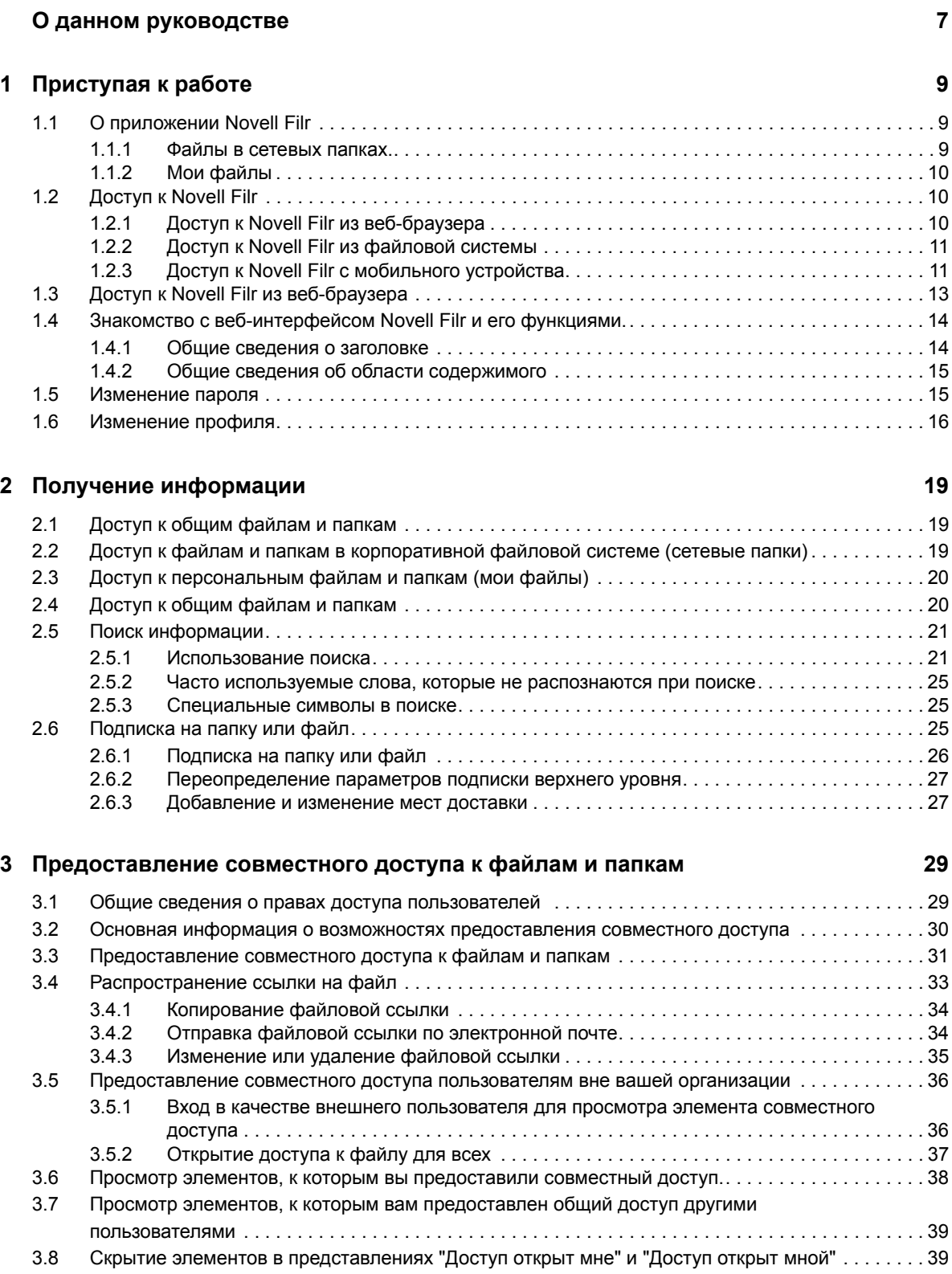

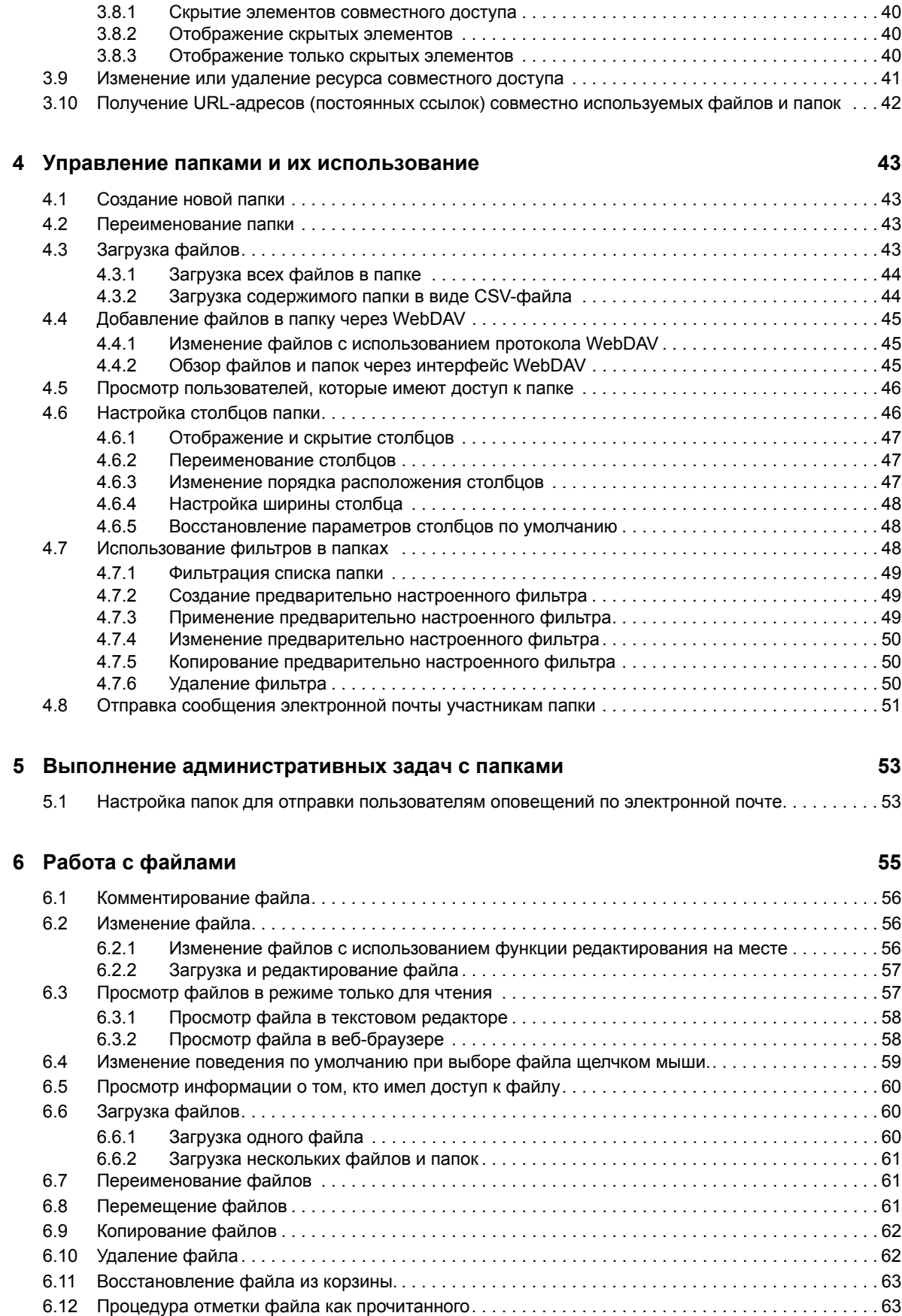

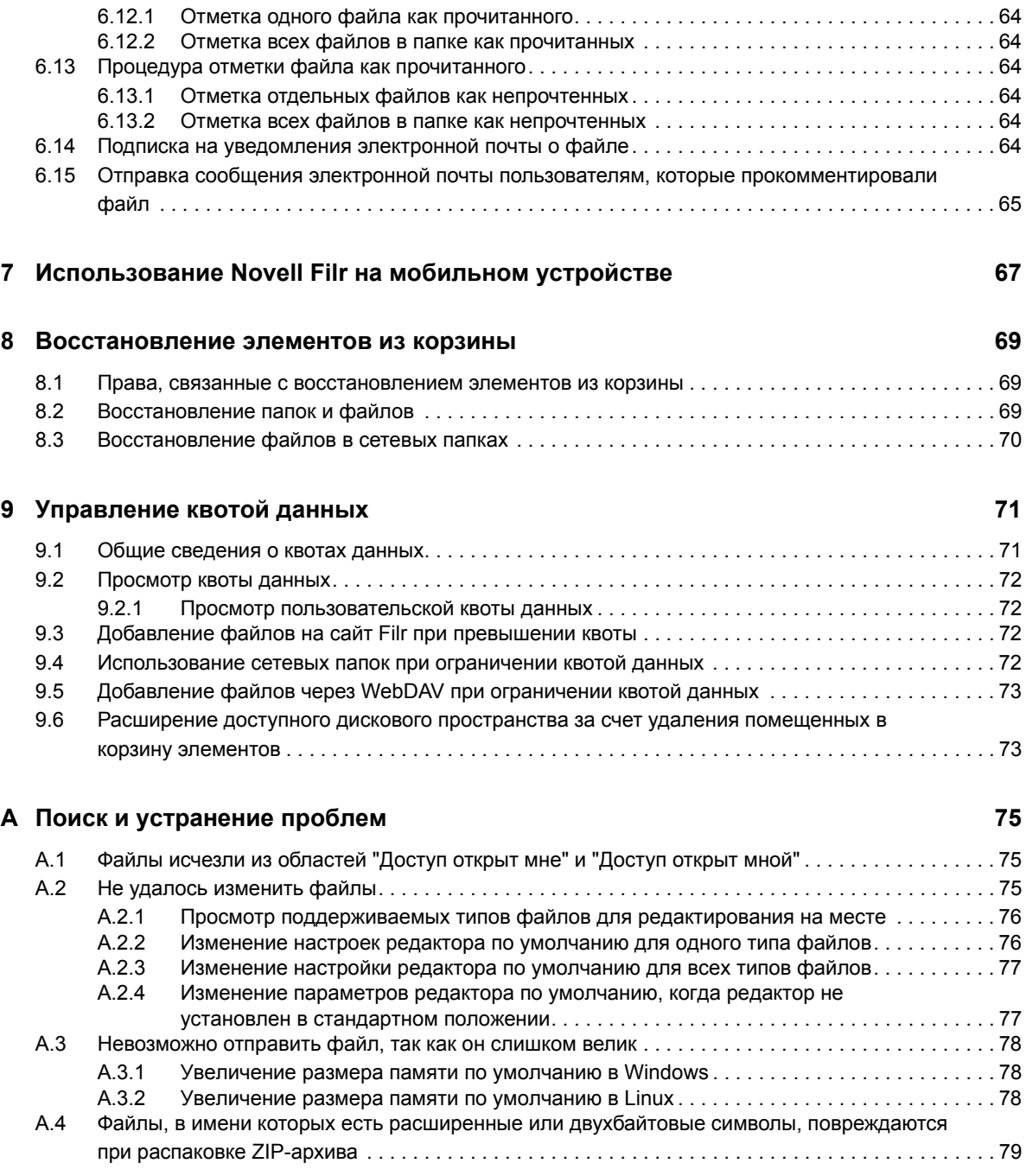

# <span id="page-6-0"></span>**О данном руководстве**

В документе *Novell Filr 1.2 Web Application User Guide (Руководство пользователя вебприложения Novell Filr 1.1)* описано, как использовать продукт Novell Filr в веб-браузере.

Помимо использования веб-браузера, доступ к Filr можно получить описанными ниже способами.

- С мобильного устройства согласно описанию в документе *[Filr Mobile Quick Start \(](http://www.novell.com/documentation/novell-filr-1-2/filr-1-2_qs_mobile/data/filr-1-2_qs_mobile.html)Краткое [руководство](http://www.novell.com/documentation/novell-filr-1-2/filr-1-2_qs_mobile/data/filr-1-2_qs_mobile.html) по мобильному приложению Filr)* (http://www.novell.com/documentation/novellfilr-1-2/filr-1-2\_qs\_mobile/data/filr-1-2\_qs\_mobile.html)
- С настольного компьютера согласно описанию в документах *Краткое [руководство](https://www.novell.com/documentation/novell-filr-1-2/filr-1-2_qs_desktop/data/filr-1-2_qs_desktop.html) по приложению Filr для [настольного](https://www.novell.com/documentation/novell-filr-1-2/filr-1-2_qs_desktop/data/filr-1-2_qs_desktop.html) компьютера Windows* (https://www.novell.com/ documentation/novell-filr-1-2/filr-1-2\_qs\_desktop/data/filr-1-2\_qs\_desktop.html) и *[Краткое](https://www.novell.com/documentation/novell-filr-1-2/filr-1-2_qs_desktopmac/data/filr-1-2_qs_desktopmac.html) руководство по приложению Filr для [настольного](https://www.novell.com/documentation/novell-filr-1-2/filr-1-2_qs_desktopmac/data/filr-1-2_qs_desktopmac.html) компьютера Mac* (https:// www.novell.com/documentation/novell-filr-1-2/filr-1-2\_qs\_desktopmac/data/filr-1- 2\_qs\_desktopmac.html)

Это руководство содержит перечисленные ниже темы.

#### **Для кого предназначено это руководство**

Настоящее руководство предназначено для всех новых пользователей Novell Filr.

#### **Предложения и пожелания**

Мы будем рады получить ваши комментарии и предложения по данному руководству и по другой документации, включенной в этот продукт. Вы можете воспользоваться возможностью *оставить комментарий по теме* внизу каждой страницы электронной документации.

### **Обновления документации**

Последнюю версию этого руководства см. на веб-сайте [документации](https://www.novell.com/documentation/novell-filr-1-2/) Novell Filr 1.2 (https:// www.novell.com/documentation/novell-filr-1-2/).

### **Дополнительная документация и ресурсы**

Дополнительную информацию см. в документации к Novell Filr на веб-сайте [документации](https://www.novell.com/documentation/novell-filr-1-2/) [Novell Filr 1.2](https://www.novell.com/documentation/novell-filr-1-2/) (https://www.novell.com/documentation/novell-filr-1-2/).

Для доступа к *руководству пользователя Novell Filr* непосредственно в приложении Novell Filr щелкните значок *Справка* (знак вопроса).

# <span id="page-8-0"></span><sup>1</sup>**Приступая к работе**

1

- Раздел 1.1 на стр. 9: "О [приложении](#page-8-1) Novell Filr"
- Раздел 1.2 на стр. 10: "Доступ к [Novell Filr"](#page-9-1)
- Раздел 1.3 на стр. 13: "Доступ к [Novell Filr](#page-12-0) из веб-браузера"
- Раздел 1.4 на стр. 14: "Знакомство с веб-[интерфейсом](#page-13-0) Novell Filr и его функциями."
- Раздел 1.5 на стр. 15: "[Изменение](#page-14-1) пароля"
- Раздел 1.6 на стр. 16: "[Изменение](#page-15-0) профиля"

## <span id="page-8-1"></span>**1.1 О приложении Novell Filr**

Novell Filr позволяет выполнять следующие операции работы с файлами.

- **Доступ.** Доступ к файлам несколькими способами, включая доступ из веб-браузера, с настольного компьютера или мобильного устройства.
- **Совместный доступ.** Предоставление настраиваемых прав доступа к файлам и совместного доступа к ним для коллег. Например, можно открыть общий доступ к файлу и предоставить пользователю А право "Только чтение", а пользователю B — право "Изменить".

Можно легко просмотреть, к каким файлам совместный доступ предоставлен вами или для вас.

 **Совместная работа.** Возможность комментировать файл. Все пользователи с доступом могут просматривать ваши и оставлять собственные комментарии.

Filr позволяет получать доступ, совместно использовать и работать с файлами двух основных типов.

- Раздел 1.1.1 на стр. 9: "Файлы в [сетевых](#page-8-2) папках."
- <span id="page-8-3"></span>[Раздел](#page-9-0) 1.1.2 на стр. 10: "Мои файлы"

### <span id="page-8-2"></span>**1.1.1 Файлы в сетевых папках.**

Novell Filr обеспечивает простой доступ к папкам и файлам в вашей корпоративной файловой системе. Корпоративными могут быть файлы в вашем личном каталоге, на сетевом диске или удаленном сервере. Filr обеспечивает прозрачный доступ к этим файлам независимо от их расположения. Корпоративные файлы, к которым вы имеете доступ, определяются вашим администратором Filr.

Чтобы получить доступ к этим корпоративным файлам в Filr, щелкните пункт *Сетевые папки* в заголовке. Чтобы получить доступ к файлам в каталоге "Дом", щелкните *Мои файлы*.

## <span id="page-9-0"></span>**1.1.2 Мои файлы**

<span id="page-9-3"></span>В области "Мои файлы" могут содержаться файлы персонального хранилища (файлы, переданные непосредственно на сайт Filr) и файлы из каталога "Дом". Функциональность, которая доступна вам в области "Мои файлы", определяется администратором Filr.

Можно отправить файлы непосредственно на сайт Filr для личного использования или совместной работы над ними. Чтобы лучше организовать файлы, можно создавать папки.

Файлы и папки, которые расположены в области "Мои файлы", по умолчанию можете просматривать только вы. Вы можете сделать их доступными другим лицам, предоставив совместный доступ.

В отличие от файлов в области "Сетевые папки", файлы персонального хранилища в области "Мои файлы" не существуют на внешнем сервере; они хранятся на самом сервере Filr.

Файлы в каталоге "Дом" существуют на внешнем сервере.

В зависимости от настроек, установленных администратором Filr, доступ к файлам обоих типов можно получить, щелкнув область *Мои файлы* в заголовке.

## <span id="page-9-1"></span>**1.2 Доступ к Novell Filr**

Novell Filr обеспечивает три удобных способа доступа.

- Раздел 1.2.1 на стр. 10: "Доступ к [Novell Filr](#page-9-2) из веб-браузера"
- Раздел 1.2.2 на стр. 11: "Доступ к [Novell Filr](#page-10-0) из файловой системы"
- <span id="page-9-4"></span>• Раздел 1.2.3 на стр. 11: "Доступ к Novell Filr с [мобильного](#page-10-1) устройства"

### <span id="page-9-2"></span>**1.2.1 Доступ к Novell Filr из веб-браузера**

описан доступ к Filr из веб-браузера.

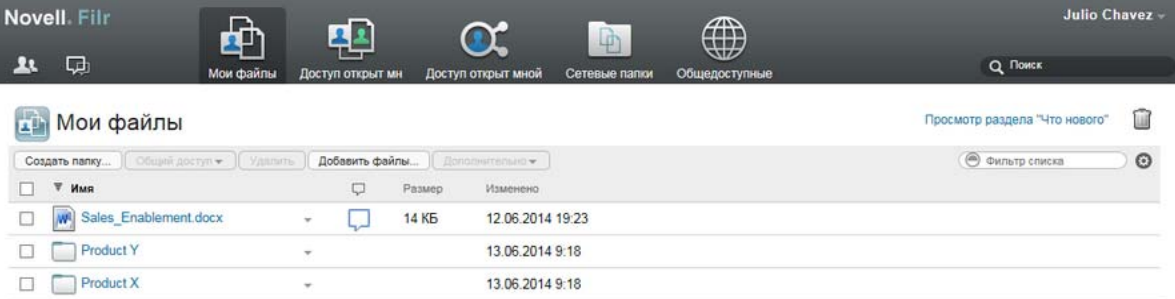

## <span id="page-10-0"></span>**1.2.2 Доступ к Novell Filr из файловой системы**

Можно получить доступ к Novell Filr непосредственно из файловой системы на компьютере (Windows или Mac).

Дополнительные сведения см. в документах *Краткое [руководство](http://www.novell.com/documentation/novell-filr-1-2/filr-1-2_qs_desktop/data/filr-1-2_qs_desktop.html) по приложению Novell Filr для настольных [компьютеров](http://www.novell.com/documentation/novell-filr-1-2/filr-1-2_qs_desktop/data/filr-1-2_qs_desktop.html) Windows* (http://www.novell.com/documentation/novell-filr-1-2/filr-1-2\_qs\_desktop/data/filr-1-2\_qs\_desktop.html) и *Краткое [руководство](http://www.novell.com/documentation/novell-filr-1-2/filr-1-2_qs_desktopmac/data/filr-1-2_qs_desktopmac.html) по приложению Novell Filr для настольных [компьютеров](http://www.novell.com/documentation/novell-filr-1-2/filr-1-2_qs_desktopmac/data/filr-1-2_qs_desktopmac.html) Mac* (http://www.novell.com/documentation/novell-filr-1-2/filr-1- 2\_qs\_desktopmac/data/filr-1-2\_qs\_desktopmac.html).

## <span id="page-10-1"></span>**1.2.3 Доступ к Novell Filr с мобильного устройства**

Для доступа к сайту Filr с мобильных устройств существуют "родные" мобильные приложения для iOS, Android и Windows Phone. Доступ к Filr через веб-навигатор на мобильном устройстве не поддерживается. Вместо этого загрузите мобильное приложение Filr, совместимое с используемым мобильным устройством.

Дополнительные сведения см. в документе*Краткое [руководство](http://www.novell.com/documentation/novell-filr-1-2/filr-1-2_qs_mobile/data/filr-1-2_qs_mobile.html) по мобильному приложению [Novell Filr 1.1](http://www.novell.com/documentation/novell-filr-1-2/filr-1-2_qs_mobile/data/filr-1-2_qs_mobile.html)* (http://www.novell.com/documentation/novell-filr-1-2/filr-1-2\_qs\_mobile/data/filr-1- 2\_qs\_mobile.html).

- "Интерфейс [Mobile Phone"](#page-10-2) на стр. 11
- "Интерфейс [планшетного](#page-11-0) ПК" на стр. 12

### <span id="page-10-2"></span>**Интерфейс Mobile Phone**

В этом примере показано приложение Filr для устройства iOS. Внешний вид отличается на устройствах Android и Windows.

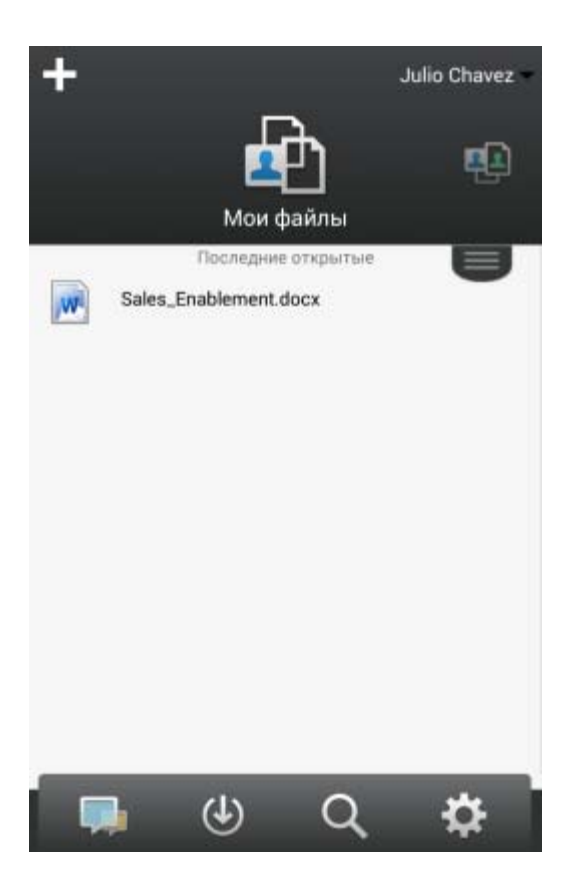

### <span id="page-11-0"></span>**Интерфейс планшетного ПК**

В этом примере показано приложение Filr для устройства iOS. Внешний вид отличается на устройствах Android и Windows.

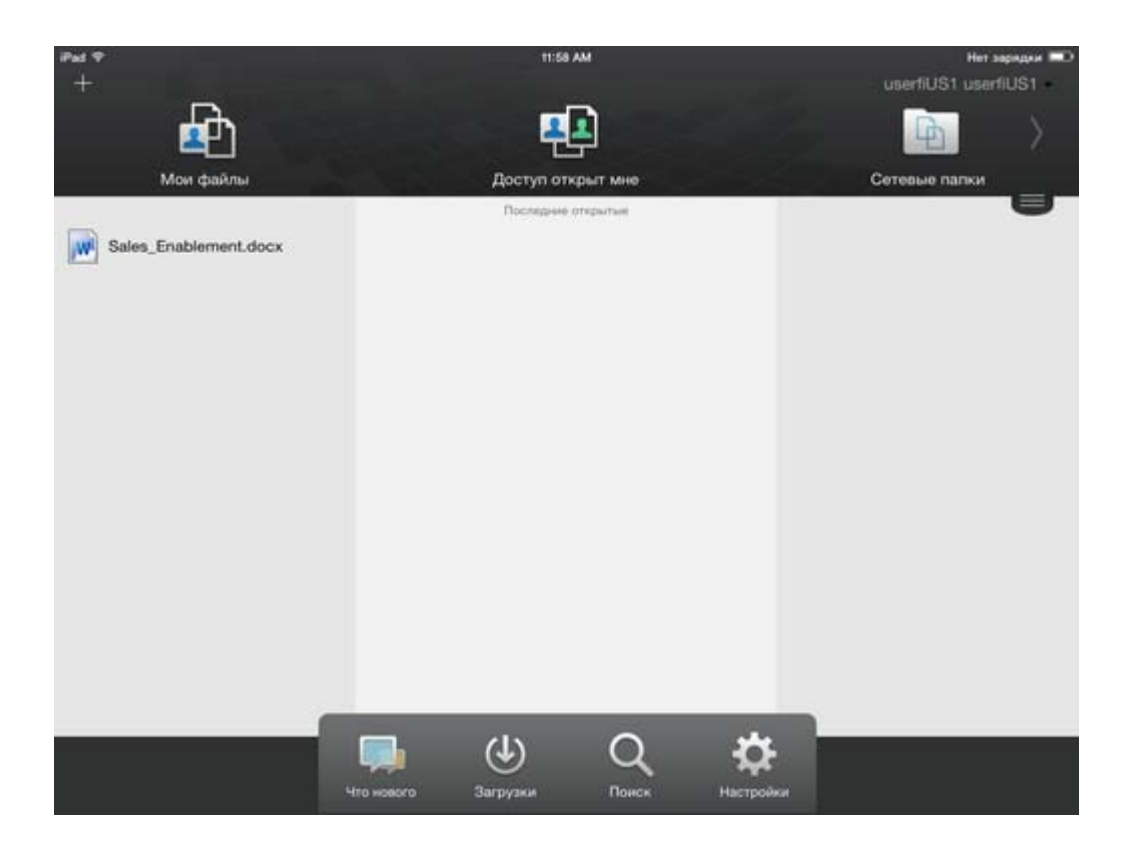

## <span id="page-12-1"></span><span id="page-12-0"></span>**1.3 Доступ к Novell Filr из веб-браузера**

Кроме запуска Novell Filr из веб-навигатора, как описано в этом разделе, также можно запустить Filr с рабочей станции или мобильного устройства.

Порядок запуска Novell Filr из веб-браузера

- **1** Запустите веб-браузер (например, Mozilla Firefox или Internet Explorer).
- **2** Перейдите по URL-адресу вашего корпоративного сайта Novell Filr.

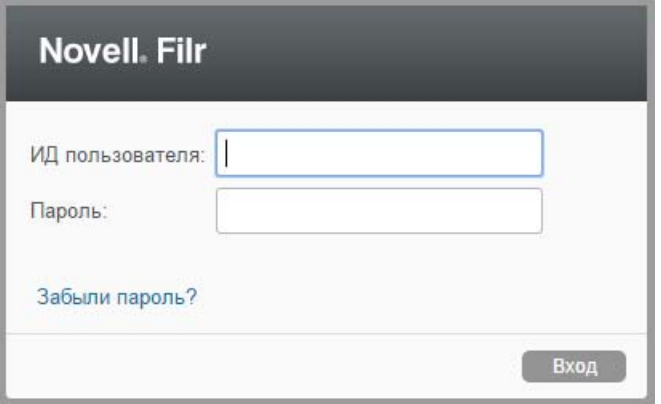

- **3** (Зависит от настроек) Если на вашем сайте Filr включен гостевой доступ, то чтобы войти на сайт Filr в качестве гостевого пользователя, в диалоговом окне входа выберите пункт *Войти как гость*. (Гостевому пользователю доступны только общедоступные элементы).
- **4** В поле *ИД пользователя* укажите имя пользователя Filr.

**5** В поле *Пароль* укажите пароль пользователя Filr.

Если вы не знаете своего имени и пароля пользователя во Filr, обратитесь к администратору Filr.

Кнопка *Забыли пароль?* применяется только для внешних пользователей (приглашенных на сайт Filr через приглашение по электронной почте). Если это сайт Filr вашей компании, то, вероятнее всего, вы являетесь внутренним пользователем и не можете менять пароль, используя эту функцию.

**6** Щелкните *Вход*.

## <span id="page-13-0"></span>**1.4 Знакомство с веб-интерфейсом Novell Filr и его функциями.**

При первом запуске Novell Filr в веб-браузере будет показана страница "Мои файлы". На этой странице можно управлять всеми созданными файлами.

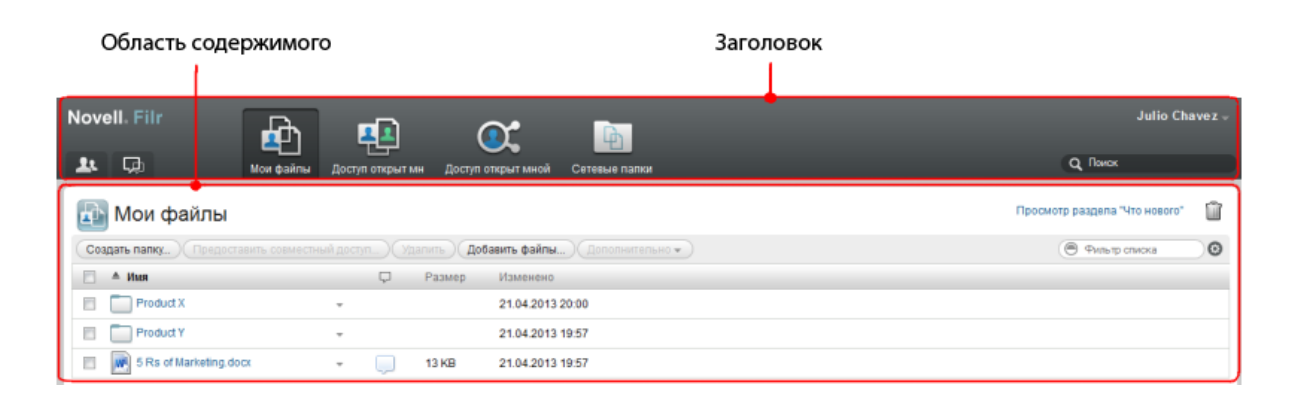

### <span id="page-13-1"></span>**1.4.1 Общие сведения о заголовке**

Заголовок содержит следующие элементы.

**Люди.** Чтобы просмотреть список всех пользователей в вашей системе, щелкните значок *Список пользователей* .

**Что нового.** Щелкните значок "Что нового" , чтобы просмотреть актуальный список последних изменений, которые происходят на сайте Filr.

Воспользуйтесь этой областью, чтобы просмотреть последние изменения в документах, к которым вы имеете доступ. Здесь отображаются новые и измененные файлы вместе с информацией об изменивших их пользователях.

**Мои файлы.** Управляйте всеми созданными файлами.

**Доступ открыт мне.** Просмотрите все файлы, к которым вам предоставили совместный доступ другие пользователи.

**Доступ открыт мной.** Управляйте всеми файлами, к которым вы предоставили совместный доступ для других пользователей.

Эта область служит для управления правами других пользователей на файлы, к которым для них открыт совместный доступ. Вы можете отозвать права, предоставить дополнительные права и т. д.

**Сетевые папки.** Просмотр всех файлов и папок, к которым у вас есть доступ в своей корпоративной файловой системе.

**Public:** Просмотр всех файлов и папок, к которым предоставлен доступ для всех. Эта область доступна только если для сайта Filr включена возможность предоставлять совместных доступ для всех.

**Ссылка на имя.** Щелкните ссылку с именем в верхнем углу любой страницы Filr, чтобы просмотреть перечисленные ниже параметры.

 **Информация о квоте данных.** (Зависит от настроек) Отображается ваша текущая квота данных и объем использованной квоты.

Если этот параметр не отображается, то администратор Filr не ограничил объем ваших данных квотой.

- **Просмотреть профиль.** Выводит ваш профиль во Filr.
- **Личные настройки.** Отображает ваши персональные настройки. Можно настроить указанные ниже персональные настройки.
	- **Элементов на страницу папки.** Укажите количество файлов для отображения на данной странице.
	- **При выборе файла щелчком мыши.** Укажите поведение по умолчанию при выборе файла щелчком мыши.
	- **Скрыть коллекцию ''Общедоступные''.** Этот параметр позволяет скрыть значок

*Общедоступные* в заголовке, чтобы он не отображался в веб-клиенте.

- **Определить переопределения редактора.** Эта функция позволяет изменить настройки изменения файлов, установленные в редакторе по умолчанию.
- **Смена пароля:** Укажите текущий и новый пароли.
- **Справка.** Отображает документ *Novell Filr Web Application User Guide (Руководство пользователя веб-приложения Novell Filr)*.
- **Загрузить приложение Filr для настольного компьютера.** (Зависит от настроек) Выводит страницу загрузки приложения Filr для настольного компьютера.

Если этот параметр недоступен, это значит, что администратор Filr не включил его.

**Выход.** Выход с сайта Filr.

**Поле поиска.** Глобальный поиск всего содержимого на сайте Filr, включая метаданные файла и содержимое в файлах.

### <span id="page-14-0"></span>**1.4.2 Общие сведения об области содержимого**

Область содержимого во Filr — это то место, где выводится большая часть информации.

## <span id="page-14-1"></span>**1.5 Изменение пароля**

Изменять пароли согласно процедуре, описанной в этом разделе, могут только локальные и внешние пользователи. Если не удается изменить пароль в Filr, как описано, обратитесь к администратору Filr.

- **1** Щелкните ссылку с именем в правом верхнем углу любой страницы Filr.
- **2** Щелкните *Смена пароля*.

Отобразится диалоговое окно "Изменить пароль".

- **3** Укажите текущий пароль, затем укажите новый пароль и подтвердите его.
- <span id="page-15-1"></span>**4** Нажмите кнопку *ОК*.

## <span id="page-15-0"></span>**1.6 Изменение профиля**

Иногда возникает необходимость обновить профиль вручную, чтобы показать важную контактную информацию, например адрес электронной почты, номер телефона и изображение.

**1** Щелкните ссылку с именем в правом верхнем углу любой страницы Filr.

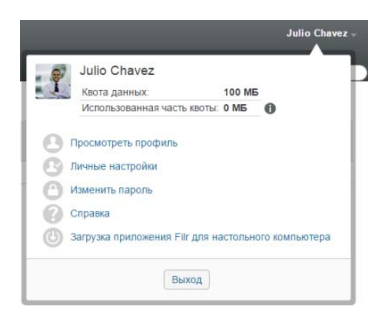

**2** Нажмите кнопку *Просмотреть профиль*.

**3** Нажмите кнопку *Изменить*, внесите необходимые изменения, затем нажмите кнопку *ОК*. Доступные поля:

- ИД пользователя
- Пароль

Если эта информация синхронизируется из корпоративного каталога, она может быть недоступна для изменения..

- Имя
- Фамилия
- Рисунок

При обновлении рисунка профиля новый рисунок может обновиться в мобильном приложении Filr через час..

Часовой пояс

Не меняйте значение этой настройки; она переопределяется настройкой часового пояса вашего браузера при каждом запуске Filr.

• Региональные настройки

Позволяет изменить язык отображения приложения Filr при доступе к нему из веббраузера.

- Должность
- Личные сведения
- Электронная почта
- Телефон

Если в вашем профиле указан номер телефона, можно выбрать отправку уведомлений о подписке в текстовых сообщениях.

Электронная почта для обмена текстовыми сообщениями

Невозможность изменить поля может свидетельствовать о том, что они синхронизируются из вашего корпоративного каталога.

# <span id="page-18-0"></span>2 <sup>2</sup>**Получение информации**

- Раздел 2.1 на стр. 19: "Доступ к общим [файлам](#page-18-1) и папкам"
- Раздел 2.2 на стр. 19: "Доступ к файлам и папкам в [корпоративной](#page-18-2) файловой системе ([сетевые](#page-18-2) папки)"
- Раздел 2.3 на стр. 20: "Доступ к [персональным](#page-19-0) файлам и папкам (мои файлы)"
- Раздел 2.4 на стр. 20: "Доступ к общим [файлам](#page-19-1) и папкам"
- Раздел 2.5 на стр. 21: "Поиск [информации](#page-20-0)"
- Раздел 2.6 на стр. 25: "[Подписка](#page-24-2) на папку или файл"

## <span id="page-18-1"></span>**2.1 Доступ к общим файлам и папкам**

Файлы и папки, к которым вы предоставили совместный доступ для других пользователей, хранятся в одном удобном месте. Файлы и папки, к которым другие пользователи предоставили вам совместный доступ, хранятся в другом месте.

Можно просмотреть файлы и папки, к которым вам предоставили совместный доступ другие пользователи, или файлы и папки, совместный доступ к которым предоставили вы.

**1** Чтобы просмотреть файлы и папки, к которым вам предоставлен совместный доступ, в

заголовке щелкните пункт *Доступ открыт мне* . Чтобы просмотреть файлы и папки, совместный доступ к которым предоставили вы, щелкните пункт *Доступ открыт мной*

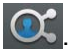

Дополнительные сведения о предоставлении совместного доступа, а также о просмотре папок и файлов совместного доступа см. в разделе Глава 3 на стр. 29: "[Предоставление](#page-28-0) совместного доступа к [файлам](#page-28-0) и папкам".

Сведения о доступе к файлам и папкам общего доступа из мобильного приложения Filr см. в документе *Краткое [руководство](http://www.novell.com/documentation/novell-filr-1-2/filr-1-2_qs_mobile/data/filr-1-2_qs_mobile.html) по мобильному приложению Filr* (http://www.novell.com/ documentation/novell-filr-1-2/filr-1-2\_qs\_mobile/data/filr-1-2\_qs\_mobile.html).

## <span id="page-18-2"></span>**2.2 Доступ к файлам и папкам в корпоративной файловой системе (сетевые папки)**

Сетевые папки — это папки и файлы в вашей корпоративной файловой системе. Корпоративными могут быть файлы в вашем личном каталоге, на сетевом диске или удаленном сервере. Filr обеспечивает прозрачный доступ к этим файлам независимо от их расположения. Корпоративные файлы, к которым вы имеете доступ, определяются вашим администратором Filr.

Можно настроить приложение Filr для настольного компьютера таким образом, чтобы выводить эту информацию в браузере по умолчанию или во встроенном браузере согласно описанию в разделе

**1** В заголовке щелкните пункт *Сетевые папки* .

Дополнительные сведения о сетевых папках см. в разделе [Раздел](#page-8-3) 1.1.1 на стр. 9: "Файлы в [сетевых](#page-8-3) папках.".

Сведения о доступе к сетевым папкам с мобильного приложения Filr см. в документе *[Краткое](http://www.novell.com/documentation/novell-filr-1-2/filr-1-2_qs_mobile/data/filr-1-2_qs_mobile.html) [руководство](http://www.novell.com/documentation/novell-filr-1-2/filr-1-2_qs_mobile/data/filr-1-2_qs_mobile.html) по мобильному приложению Filr* (http://www.novell.com/documentation/novell-filr-1- 2/filr-1-2 qs mobile/data/filr-1-2 qs mobile.html).

## <span id="page-19-0"></span>**2.3 Доступ к персональным файлам и папкам (мои файлы)**

Все личные файлы и папки расположены в одном удобном месте.

Личные файлы (Мои файлы) включают файлы, которые отправлены на сайт Filr, и другие личные файлы, связанные с домашним каталогом на корпоративном сервере..

Порядок доступа к области "Мои файлы".

**1** В заголовке щелкните пункт *Мои файлы* .

Дополнительные сведения см. в разделе [Раздел](#page-9-3) 1.1.2 на стр. 10: "Мои файлы".

Сведения о доступе к личным файлам (Мои файлы) с мобильного приложения Filr см. в документе *Краткое [руководство](http://www.novell.com/documentation/novell-filr-1-2/filr-1-2_qs_mobile/data/filr-1-2_qs_mobile.html) по мобильному приложению Filr* (http://www.novell.com/ documentation/novell-filr-1-2/filr-1-2\_qs\_mobile/data/filr-1-2\_qs\_mobile.html).

## <span id="page-19-1"></span>**2.4 Доступ к общим файлам и папкам**

Общие файлы и папки, доступ к которым предоставлен для всех. Возможность делать файлы и папки общедоступными должна быть включена администратором Filr.

Порядок доступа к общедоступным файлам и папкам

**1** В заголовке щелкните *Общедоступные* .

Можно скрыть этот параметр, чтобы он не отображался в веб-клиенте. Процедура описана ниже.

- **1** Щелкните ссылку с именем в правом верхнем углу любой страницы Filr.
- **2** Щелкните *Личные настройки*, выберите пункт *Скрыть коллекцию "Общедоступные"*.
- **3** Нажмите кнопку *ОК*.

Информацию о том, как сделать файл или папку доступными для всех, см. в разделе [Раздел](#page-30-1) 3.3 на стр. 31: "[Предоставление](#page-30-1) совместного доступа к файлам и папкам".

Пользователи, которые не имеют учетной записи Filr, могут входить на сайт Filr в качестве гостевого пользователя (как описано в разделе Раздел 1.2.1 на стр. 10: "Доступ к [Novell Filr](#page-9-4) из веб-[браузера](#page-9-4)") и просматривать все элементы, сделанные общедоступными.

## <span id="page-20-0"></span>**2.5 Поиск информации**

Функциональность поиска в Novell Filr позволяет пользователю искать информацию, доступную по той или иной теме.

Чтобы быстро просмотреть нужную информацию в папке или области, указав часть слова или фразы, можно отфильтровать список, как описано в разделе [Раздел](#page-48-3) 4.7.1 на стр. 49: "[Фильтрация](#page-48-3) списка папки".

Сведения о том, как выполнять поиск в мобильном приложении Filr, см. в документе *[Краткое](http://www.novell.com/documentation/novell-filr-1-2/filr-1-2_qs_mobile/data/filr-1-2_qs_mobile.html) [руководство](http://www.novell.com/documentation/novell-filr-1-2/filr-1-2_qs_mobile/data/filr-1-2_qs_mobile.html) по мобильному приложению Filr* (http://www.novell.com/documentation/novell-filr-1- 2/filr-1-2 qs mobile/data/filr-1-2 qs mobile.html).

При поиске в Novell Filr Filr просматривает содержимое, которое указано ниже.

- Имена папок
- Имена папок и содержимое файлов
- Комментарии к файлам
- Сетевые папки

Выполняется поиск имен файлов по умолчанию. Настройки конфигурации, установленные администратором Filr, разрешают или запрещают выполнять поиск содержимого файлов.

Если у вас есть права доступа для просмотра файла, но отсутствуют права для просмотра содержимого папки, где находится файл, файл не будет включен в результаты поиска.

В следующих темах описано использование функциональности поиска.

- Раздел 2.5.1 на стр. 21: "[Использование](#page-20-1) поиска"
- Раздел 2.5.2 на стр. 25: "Часто [используемые](#page-24-0) слова, которые не распознаются при поиске"
- Раздел 2.5.3 на стр. 25: "[Специальные](#page-24-1) символы в поиске"

### <span id="page-20-1"></span>**2.5.1 Использование поиска**

- "Поиск по [всему](#page-20-2) сайту" на стр. 21
- "Поиск в [определенном](#page-20-3) расположении" на стр. 21
- "Использование [местозаполнителей](#page-21-0) и операторов в поиске" на стр. 22

#### <span id="page-20-2"></span>**Поиск по всему сайту**

Порядок выполнения поиска по всему сайту.

- **1** В веб-браузере откройте сайт Novell Filr, как описано в разделе [Раздел](#page-12-1) 1.3 на стр. 13: "Доступ к [Novell Filr](#page-12-1) из веб-браузера".
- **2** В поле *Поиск* введите слова или фразы в кавычках, а затем нажмите клавишу Enter.

#### <span id="page-20-3"></span>**Поиск в определенном расположении**

Порядок выполнения поиска в определенной области, например "Мои файлы", "Сетевые папки" или "Доступ открыт мне".

- **1** Выполните поиск по всему сайту, как описано в разделе "Поиск по [всему](#page-20-2) сайту" на стр. 21.
- **2** В поле *Поиск* на странице результатов поиска укажите, что необходимо найти.

**3** Выберите один из параметров, которые указаны ниже.

**Искать по всему сайту.** Поиск по всему сайту. Этот параметр уже будет выбран, если выполнялся поиск по всему сайту.

**Поиск в области "Мои файлы".** Поиск только тех файлов и папок, которые расположены в области "Мои папки".

**Поиск в сетевых папках.** Поиск только тех файлов и папок, которые расположены в сетевых папках, к которым у вас есть доступ.

**Поиск в области "Доступ открыт мне".** Поиск только тех файлов и папок, которые расположены в области "Доступ открыт мне".

**Поиск в "Доступ открыт мной".** Поиск только тех файлов и папок, которые расположены в области "Доступ открыт мной".

**Показать текущую папку.** Поиск только тех файлов и папок, которые расположены в текущей папке. Чтобы выполнить поиск во вложенных папках текущей папки, выберите пункт *Включить вложенные папки*.

**4** Нажмите кнопку *Поиск*.

#### <span id="page-21-0"></span>**Использование местозаполнителей и операторов в поиске**

Filr позволяет уточнить поиск несколькими способами. Местозаполнители и операторы, описанные в следующей таблице, можно использовать при поиске Filr в веб-браузере или на мобильном устройстве.

| Возможность поиска                                | Функция                                                                                               | Пример                                                                                                    |
|---------------------------------------------------|----------------------------------------------------------------------------------------------------|----------------------------------------------------------------------------------------------------|
| Логические И, ИЛИ или НЕ между<br>ДВУМЯ УСЛОВИЯМИ | Поиск файлов Filr по двум<br>условиям или фразам.                                                     | Если задано условие продажи<br>NOT показатель, <b>то</b><br>выполняется поиск файлов Filr,<br>которые содержат слово<br>"продажи", но не содержат слова<br>"показатель". |
|                                                   | • оба существуют (И);                                                                                 |                                                                                                    |
|                                                   | • любое существует (ИЛИ);                                                                             |                                                                                                    |
|                                                   | одно существует, а другое не<br>существует (НЕ).                                                      |                                                                                                    |
|                                                   | Если оператор между двумя<br>условиями не указан, то Filr по<br>умолчанию использует оператор<br>AND. |                                                                                                    |
| Фраза заключается в прямые<br>кавычки             | Слова группируются, образуя<br>фразу.                                                                 | "заметки совещания по<br>маркетингу"                                                                                                    |

*Таблица 2-1 Операторы и местозаполнители, которые поддерживаются для поиска*

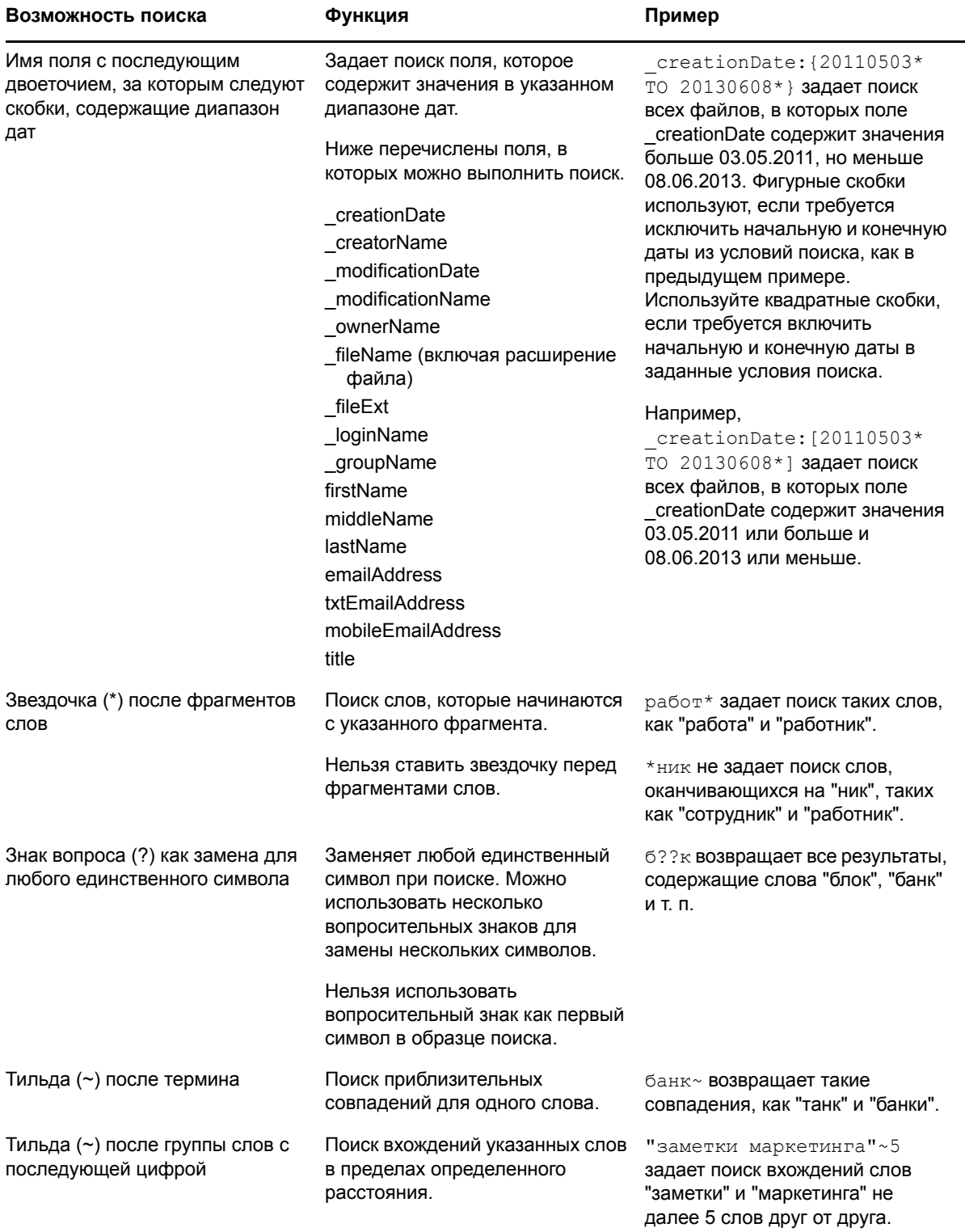

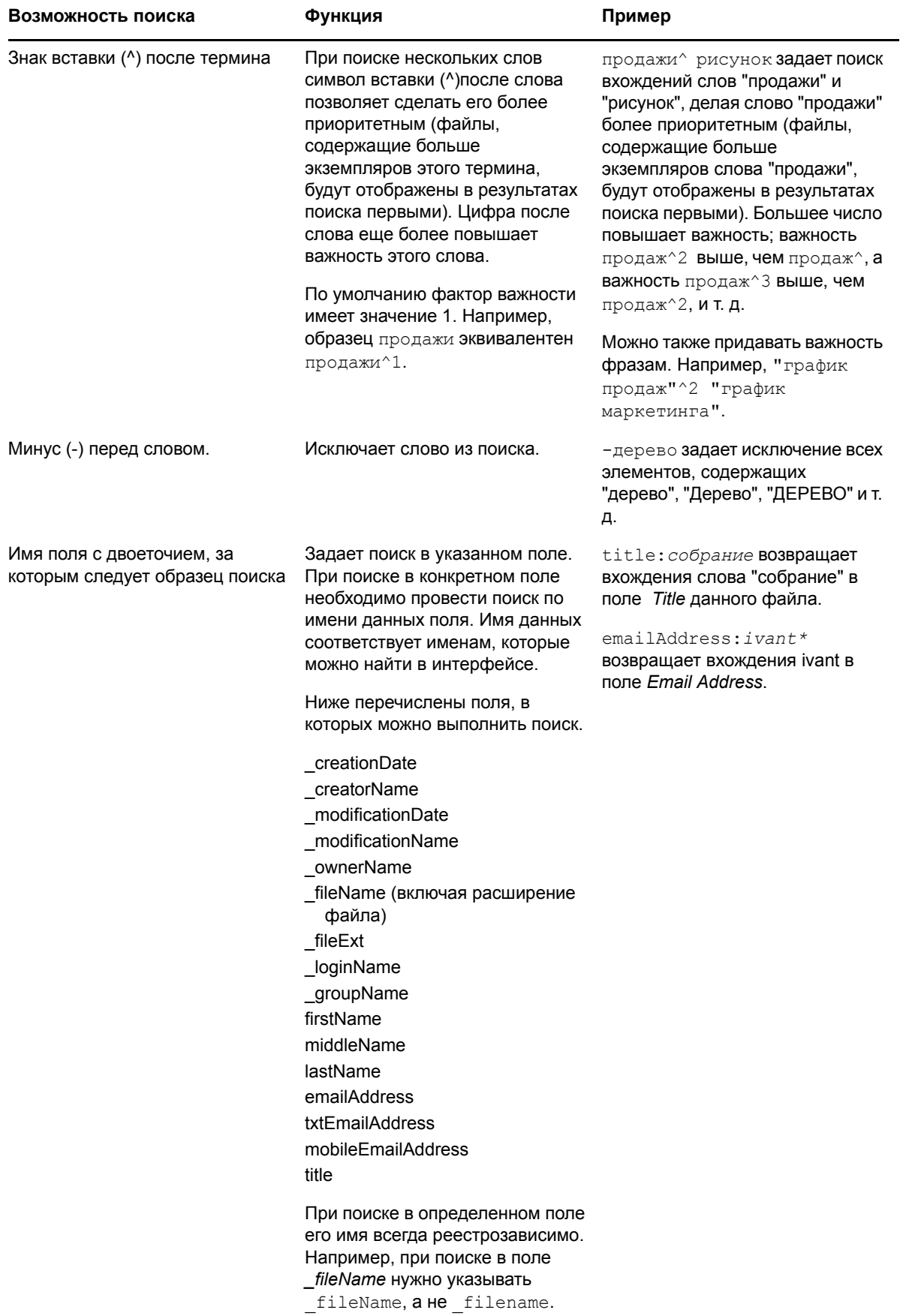

## <span id="page-24-0"></span>**2.5.2 Часто используемые слова, которые не распознаются при поиске**

**ПРИМЕЧАНИЕ.** Этот выбор применяется только к английскому языку. Часто используемые слова в языках, отличных от английского, не удаляются при выполнении поиска.

При выполнении поиска Filr удаляет часто используемые слова, которые не несут смысловой нагрузки. Слова, которые не распознаются при поиске: предлоги, местоимения, иные общеупотребительные слова, такие как "и", "как", "в", "но", "при", "для", "если", "есть", "это", "нет", "не", "на", "или", "что", "их", "тогда", "эти", "они", "это".

Эти слова включаются в результаты при указании критерия поиска в кавычках. Например, если выполнить поиск по критерию "продать эти продукты" (в кавычках), то будут возвращены результаты, содержащие словосочетания "продать их продукты", "продать эти продукты", "продать продукты" и т. д. Однако не будет возвращен результат "продать продукты".

### <span id="page-24-1"></span>**2.5.3 Специальные символы в поиске**

Filr обрабатывает символ подчеркивания (\_) как разрыв слова. Например, если ввести анализ\_рынка в поле *Поиск*, Filr вернет элементы со словами анализ и рынка. Если необходимо, чтобы приложение Filr возвратило только элементы с полным названием анализ рынка, заключите это имя в кавычки ("анализ рынка").

## <span id="page-24-2"></span>**2.6 Подписка на папку или файл**

Для папок, подпапок и отдельных файлов можно настроить уведомления по эл. почте. Уведомления можно настроить следующими способами.

• Можно включить подписку для папок или файлов (порядок действий описан ниже).

Нельзя включить подписку для папки или файла, к которым вам предоставлен общий доступ, если у вас нет прав доступа к этой папке или файлу. Тем не менее владельцы папки могут настроить для вас уведомления по эл. почте, как описано в разделе [Раздел](#page-52-2) 5.1 на стр. 53: "Настройка папок для отправки [пользователям](#page-52-2) оповещений по электронной [почте](#page-52-2)".

 Владельцы папки могут настроить Filr для отправки вам уведомлений по эл. почте (как описано в разделе Раздел 5.1 на стр. 53: "Настройка папок для отправки [пользователям](#page-52-2) оповещений по [электронной](#page-52-2) почте").

Если для вас представляет интерес конкретная папка или файл, можно подписаться на эту папку или файл. При подписке на папку или файл Filr уведомляет вас о действиях, выполняемых в папке или файле.

Чтобы иметь возможность подписаться на файлы и папки, в вашем профиле Filr должен быть указан адрес электронной почты. Если в вашем профиле Filr еще не указан адрес электронной почты, измените профиль согласно описанию в разделе Раздел 1.6 на стр. 16: "[Изменение](#page-15-1) [профиля](#page-15-1)".

- Раздел 2.6.1 на стр. 26: "[Подписка](#page-25-0) на папку или файл"
- Раздел 2.6.2 на стр. 27: "[Переопределение](#page-26-0) параметров подписки верхнего уровня"
- Раздел 2.6.3 на стр. 27: "[Добавление](#page-26-1) и изменение мест доставки"

## <span id="page-25-0"></span>**2.6.1 Подписка на папку или файл**

Порядок подписки на получение уведомлений по электронной почте об изменениях в папке или файле.

**1** Выберите файлы и папки, на которые необходимо оформить подписку, затем последовательно выберите пункты *Больше* > *Подписаться*.

При одновременной подписке на несколько файлов или папок настройки подписки применяются ко всем выбранным папкам или файлам.

или

Щелкните стрелку раскрывающегося списка ● рядом с файлом или папкой, на которые необходимо подписаться, и щелкните *Подписаться*.

Отобразится диалоговое окно "Подписка".

**2** Выберите адрес электронной почты или телефон, на которые следует отправлять уведомления.

Для каждого типа уведомлений можно выбрать несколько адресов электронной почты или телефонов.

Можно выбрать эти адреса назначения в любом из предоставленных разделов. Раздел, в котором вы делаете выбор, обозначает тип уведомления, на которое оформляется подписка. Ниже перечислены типы уведомлений, на которые можно подписаться.

**Сводка.** (Этот тип доступен только при подписке на единичные папки) Filr отправляет сообщение со сводкой всех действий в папке и вложенных папках. Filr отправляет уведомления со сводками по расписанию, заданному администратором сайта.

**Только электронная почта.** Filr отправляет одно сообщение для каждого нового или измененного файла. В сообщения электронной почты не вкладывается сам файл, однако в них содержится информация о файле и выполненных действиях. Filr отправляет все типы индивидуальных уведомлений каждые пять минут.

**Отправлять электронную почту с вложениями.** Filr отправляет одно сообщение электронной почты для каждого нового или измененного файла. В этих сообщениях содержится вложение фактического файла.

**Текстовое сообщение:** Filr отправляет сообщение, подходящее для просмотра в виде текстового сообщения. В сообщение включается только ссылка в виде заголовка нового или измененного файла. Filr отправляет текстовые оповещения каждые пять минут.

В профиле пользователя должен быть указан номер телефона. Сведения об обновлении профиля пользователя см. в разделе Раздел 1.6 на стр. 16: "[Изменение](#page-15-1) профиля".

**3** (Зависит от настроек) При подписке на несколько файлов или папок под каждым из типов уведомлений будут указаны перечисленные ниже параметры.

**Очистить подписки на элемент.** Очищает подписку на все выбранные папки и файлы. Например, при изменении настроек подписки для двух файлов и выборе параметра *Очистить подписки на элемент* под типом уведомления *Сводка* удаляются все подписки типа "сводка" на все выбранные файлы и папки.

**Без изменений.** Этот параметр выбирается по умолчанию при подписке на несколько файлов и папок. Если выбран этот параметр, то в ранее определенные настройки подписки на любые выбранные файлы и папки не вносится никаких изменений.

**4** (Дополнительно) Если требуется, чтобы ваши параметры переопределили параметры, заданные администратором или владельцем папки, выберите пункт *Перезаписать предустановленные настройки подписки*.

Этот параметр доступен только при подписке на одну папку.

Дополнительные сведения см. в разделе Раздел 2.6.2 на стр. 27: "[Переопределение](#page-26-0) [параметров](#page-26-0) подписки верхнего уровня".

**5** Нажмите кнопку *ОК*.

### <span id="page-26-0"></span>**2.6.2 Переопределение параметров подписки верхнего уровня**

Если владелец папки или администратор настроил папку на отправку вам уведомлений по электронной почте, можно переопределить параметры верхнего уровня.

**1** Установите флажок слева от одной папки, в отношении которой необходимо переопределить настройки подписки верхнего уровня.

При переопределении настройки подписки верхнего уровня нельзя выбрать несколько папок.

**2** Последовательно выберите пункты *Дополнительно* > *Подписка*.

Отобразится диалоговое окно "Подписка".

- **3** Выберите тип уведомлений, которые необходимо получить.
- **4** Выберите пункт *Перезаписать предустановленные настройки подписки*.
- **5** Нажмите кнопку *ОК*.

Если требуется не получать уведомления по электронной почте.

**1** Установите флажок слева от одной папки, в отношении которой необходимо переопределить настройки подписки верхнего уровня.

При переопределении настройки подписки верхнего уровня нельзя выбрать несколько папок.

- **2** Последовательно выберите пункты *Дополнительно* > *Подписка*. Отобразится диалоговое окно "Подписка".
- **3** Убедитесь, что ни в одном из разделов не выбран адрес электронной почты.
- **4** Выберите пункт *Перезаписать предустановленные настройки подписки*.
- **5** Нажмите кнопку *ОК*.

### <span id="page-26-1"></span>**2.6.3 Добавление и изменение мест доставки**

В своем личном профиле можно изменять контактную информацию об электронной почте и телефонном номере.

**1** Щелкните имя пользователя в верхнем правом углу любой страницы Filr, затем нажмите кнопку *Просмотреть профиль*.

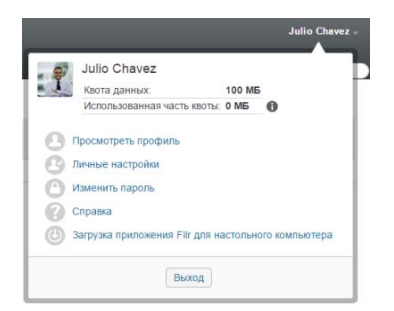

- Нажмите кнопку *Редактировать*.
- В поле *Электронная почта* укажите соответствующий адрес доставки.
- Нажмите кнопку *ОК*.

После выбора типов оповещений и мест доставки (см. Раздел 2.6.1 на стр. 26: "[Подписка](#page-25-0) на [папку](#page-25-0) или файл") отображается новая или измененная контактная информация.

## <span id="page-28-0"></span>3 <sup>3</sup>**Предоставление совместного доступа к файлам и папкам**

Novell Filr позволяет предоставить совместный доступ к папкам и файлам другим пользователям Filr, а также пользователям, которые являются внешними для вашей организации.

Эта функциональность сначала должна быть включена администратором Filr. Если невозможно предоставить совместный доступ к файлам и папкам согласно описанию в этом разделе, то соответствующая возможность не включена.

- Раздел 3.1 на стр. 29: "Общие сведения о правах доступа [пользователей](#page-28-1)"
- Раздел 3.2 на стр. 30: "Основная информация о возможностях [предоставления](#page-29-0) [совместного](#page-29-0) доступа"
- Раздел 3.3 на стр. 31: "[Предоставление](#page-30-0) совместного доступа к файлам и папкам"
- Раздел 3.4 на стр. 33: "[Распространение](#page-32-0) ссылки на файл"
- Раздел 3.5 на стр. 36: "[Предоставление](#page-35-0) совместного доступа пользователям вне вашей [организации](#page-35-0)"
- Раздел 3.6 на стр. 38: "Просмотр элементов, к которым вы [предоставили](#page-37-0) совместный [доступ](#page-37-0)."
- Раздел 3.7 на стр. 39: "Просмотр элементов, к которым вам [предоставлен](#page-38-0) общий доступ другими [пользователями](#page-38-0)"
- Раздел 3.8 на стр. 39: "Скрытие элементов в [представлениях](#page-38-1) "Доступ открыт мне" и "[Доступ](#page-38-1) открыт мной""
- Раздел 3.9 на стр. 41: "Изменение или удаление ресурса [совместного](#page-40-0) доступа"
- Раздел 3.10 на стр. 42: "Получение URL-адресов ([постоянных](#page-41-0) ссылок) совместно [используемых](#page-41-0) файлов и папок"

## <span id="page-28-1"></span>**3.1 Общие сведения о правах доступа пользователей**

Права доступа определяют действия, которые пользователи могут выполнить с файлами и папками, к которым вы предоставили им совместный доступ.

Ниже перечислены права, которые можно предоставить пользователям при предоставлении им совместного доступа к файлам или папкам.

**Просмотр.** Пользователи могут просматривать отдельные файлы, к которым им предоставлен совместный доступ, или все файлы в папке, к которой им предоставлен совместный доступ.

**Редактор.** Пользователи могут просматривать и изменять отдельные файлы, к которым им предоставлен совместный доступ, или все файлы в папке, к которой им предоставлен совместный доступ.

**Участник.** (Применяется только при предоставлении совместного доступа к папкам) Пользователи могут создавать файлы в папке, переименовывать существующие файлы, изменять и копировать файлы, а также удалять файлы в папке. Пользователи не могут выполнять действия с самой папкой, для папки доступно только копирование.

**Можно поделиться доступом с.** Чтобы разрешить получателю совместного доступа делиться этим доступом с другими пользователями, выберите одно из указанных ниже прав.

- **Внутренние пользователи.** Может поделиться совместным доступом к элементам с внутренними пользователями Filr.
- **Внешние пользователи.** Может поделиться совместным доступом к элементам с внешними пользователями Filr.
- **Public:** Может поделиться совместным доступом к элементам со всеми.
- **Файловая ссылка.** Может поделиться совместным доступом к элементам, распространив файловую ссылку, как описано в разделе Раздел 3.4 на стр. 33: "[Распространение](#page-32-0) ссылки на [файл](#page-32-0)".

## <span id="page-29-0"></span>**3.2 Основная информация о возможностях предоставления совместного доступа**

Filr поддерживает различные способы предоставления доступа к файлам и папкам для других пользователей. Конкретный способ, которым вы решите воспользоваться, чтобы предоставить доступ к файлам, может зависеть от разных факторов, например от конфиденциальности распространяемой информации или степени соответствия информации потребностям тех или иных пользователей.

 **Совместное использование с отдельными пользователями и группами.** Этот способ позволит предоставить совместный доступ к файлам и папкам для определенных пользователей и групп внутри организации или для определенных пользователей, которые являются внешними для Вашей организации. При предоставлении совместного доступа к файлу или папке вы определяете уровень доступа пользователей к данному элементу. Например, можно предоставить пользователю доступ только на просмотр ("Читатель"). Можно предоставить пользователю доступ на изменение файла ("Редактор") и разрешить ему делиться доступом к файлу с другими пользователями.

Метод предоставления совместного доступа тем или иным пользователям или группам обеспечивает самый высокий уровень безопасности для ваших файлов и папок. Пользователи получают уведомление о предоставлении совместного доступа к элементу, после чего данный элемент отображается в области "Доступ открыт мне".

Дополнительные сведения см. в разделе Раздел 3.3 на стр. 31: "[Предоставление](#page-30-0) [совместного](#page-30-0) доступа к файлам и папкам".

 **Распространение файловой ссылки.** Можно распространить ссылку (URL-адрес) на файл. Любой пользователь, который имеет эту ссылку, может получить доступ к файлу. Однако данный файл не отображается в области "Общедоступные", поэтому для просмотра файла пользователи должны иметь прямой доступ к ссылке.

Информацию о распространении файловой ссылки см. в разделе [Раздел](#page-32-0) 3.4 на стр. 33: "[Распространение](#page-32-0) ссылки на файл".

 **Предоставление совместного доступа для всех.** Если вы сделаете элемент общедоступным, то любой пользователь с URL-адресом на сайт Filr может просмотреть файл в области "Общедоступные".

<span id="page-30-1"></span>Информация о том, как предоставить совместный доступ к файлам и папкам для всех, см. в разделе Раздел 3.3 на стр. 31: "[Предоставление](#page-30-0) совместного доступа к файлам и [папкам](#page-30-0)".

## <span id="page-30-0"></span>**3.3 Предоставление совместного доступа к файлам и папкам**

Совместный доступ к файлам можно предоставить как для внутренних, так и для внешних пользователей.

Порядок предоставления совместного доступа к папкам и файлам.

**1** Найдите папку, к которой необходимо предоставить совместный доступ, или папку с файлами, к которым необходимо предоставить совместный доступ.

При наличии прав на предоставление совместного доступа можно предоставить совместный доступ:

\* к папкам и файлам на вкладках *Мои файлы* **Ф.**, Доступ открыт мне **АР.**, Сетевые

папки или *Доступ открыт мной* при условии наличия прав на предоставление совместного доступа. (К подпапкам, расположенным в папке Net, предоставить совместный доступ нельзя).

- Файлы в подпапках папки Net **. 44**. (К подпапкам, расположенным в папке Net, предоставить совместный доступ нельзя).
- **2** Выберите файлы и папки, к которым необходимо предоставить совместный доступ, затем последовательно выберите пункты *Общий доступ* > *Общий доступ*.

или

Щелкните стрелку раскрывающегося списка рядом с файлом или папкой, к которым необходимо предоставить совместный доступ, и щелкните *Файл общего ресурса* или *Общий доступ к этой папке*.

Отобразится диалоговое окно "Общий доступ".

- **3** Можно предоставить совместный доступ для внутренних пользователей Filr, внешних пользователей и всех пользователей.
	- Чтобы предоставить совместный доступ пользователям Filr, начните вводить имя пользователя или группы, которым необходимо предоставить совместный доступ к файлу или папке, затем щелкните соответствующее имя. когда оно появится в раскрывающемся списке.
	- Чтобы предоставить совместный доступ пользователям, которые являются внешними для вашей организации, укажите адрес электронной почты пользователя и нажмите клавишу Enter.

или

Щелкните значок *Внутренний пользователь* ,укажите адрес электронной почты пользователя и щелкните *ОК*.

Администратор Filr должен включить эту функциональность. Чтобы узнать, есть ли у вас права на предоставление совместного доступа для внешних пользователей,

наведите курсор мыши на значок *Информация* рядом с полем ввода.

Дополнительные сведения о совместном доступе для внешних пользователей см. в разделе Раздел 3.5 на стр. 36: "[Предоставление](#page-35-0) совместного доступа пользователям вне вашей [организации](#page-35-0)".

 Чтобы предоставить совместный доступ всем пользователям, щелкните *Сделать общим* в правом верхнем углу.

Пользователи, которые не имеют учетной записи Filr, могут входить на сайт Filr в качестве гостевого пользователя (как описано в разделе [Раздел](#page-9-4) 1.2.1 на стр. 10: "Доступ к [Novell Filr](#page-9-4) из веб-браузера") и просматривать все элементы, сделанные общедоступными.

Внешние пользователи не имеют доступа на просмотр элементов, к которым предоставлен доступ для всех. Чтобы просмотреть общедоступные элементы, внешние пользователи должны войти на сайт Filr в качестве пользователей с правами гостей.

Администратор Filr должен включить эту функциональность. Чтобы узнать, есть ли у вас права на предоставление совместного доступа для всех пользователей, наведите

курсор мыши на значок *Информация* рядом с полем ввода.

 Чтобы быстро предоставить совместный доступ нескольким пользователям, можно скопировать адреса электронной почты пользователей из одного места и вставить их в поле *Доб. пользователя, группу или почту* диалогового окна "Общий доступ".

Можно указать адреса электронной почты внутренних и внешних пользователей; адреса необходимо разделить запятыми (,) или пробелами.

**4** В столбце *Доступ открыт для* щелкните имя пользователей или групп, права совместного доступа которых необходимо изменить. Можно выбрать несколько пользователей и одновременно изменить настройки совместного доступа.

Настройки совместного доступа для последнего пользователя, добавленного в столбец *Доступ открыт для*, уже будут отображены.

**5** Выберите права доступа, которые необходимо предоставить пользователю или группе.

Невозможно изменить права доступа при предоставлении совместного доступа всем или при распространении файловой ссылки.

 **Просмотр.** Пользователи могут просматривать отдельные файлы, к которым им предоставлен совместный доступ, или все файлы в папке, к которой им предоставлен совместный доступ.

Это единственный параметр, доступный при предоставлении совместного доступа всем пользователям или при распространении файловой ссылки.

- **Редактор.** Пользователи могут просматривать и изменять отдельные файлы, к которым им предоставлен совместный доступ, или все файлы в папке, к которой им предоставлен совместный доступ.
- **Участник.** (Применяется только при предоставлении совместного доступа к папкам) Пользователи могут создавать файлы в папке, переименовывать существующие файлы, изменять и копировать файлы, а также удалять файлы в папке. Пользователи не могут выполнять действия с самой папкой, для папки доступно только копирование.
- **6** В разделе *Можно поделиться доступом с* укажите целевую аудиторию для предоставления совместного доступа: внутренние пользователи, внешние пользователи, все пользователи или возможность предоставления совместного доступа посредством файловой ссылки.
- **7** В поле *Окончание срока* выберите один из указанных ниже вариантов.
	- **Never (Никогда).** Срок действия совместного доступа не ограничен.
	- **В:** Выберите день прекращения действия прав.

Срок действия прав оканчивается в выбранный вами день.

 **После:** Укажите определенное количество дней, в течение которых права будут активны.

Каждый день — это период времени продолжительностью 24 часа от момента установки окончания срока действия.

<span id="page-32-1"></span>**8** Чтобы сопроводить ресурс совместного доступа персональным примечанием, введите его в поле *Примечание*.

Это примечание могут читать только те пользователи и группы, для которых вы предоставили совместный доступ.

Длина примечания к ресурсу не может превышать 255 символов.

- **9** Выберите указанные ниже параметры уведомления.
	- **Все получатели.** Уведомляются все получатели в списке совместного использования.
	- **Только вновь добавленные получатели.** Уведомляются только те получатели, которые добавлены в список совместного использования.
	- **Новые и измененные получатели.** Уведомляются только новые получатели и те, чьи права совместного доступа вы изменили.
	- **Нет.** Уведомления не отправляются.

В уведомлениях содержится информация, которая указана ниже.

- Ссылка на элемент совместного использования
- Примечание, которое указано специально для того пользователя, которому предоставлен совместный доступ к элементу (см. раздел [Действ](#page-32-1). 8)
- Время прекращения действия совместного доступа (см. [Действ](#page-32-1). 8)
- **10** Нажмите кнопку *ОК*.

## <span id="page-32-0"></span>**3.4 Распространение ссылки на файл**

Можно распространить ссылку (URL-адрес) на файл. Любой пользователь, который имеет эту ссылку, может получить доступ к файлу. Однако данный файл не отображается в области "Общедоступные", поэтому для доступа к файлу пользователи должны иметь прямой доступ к ссылке.

- Раздел 3.4.1 на стр. 34: "[Копирование](#page-33-0) файловой ссылки"
- Раздел 3.4.2 на стр. 34: "Отправка файловой ссылки по [электронной](#page-33-1) почте"
- Раздел 3.4.3 на стр. 35: "[Изменение](#page-34-0) или удаление файловой ссылки"

## <span id="page-33-0"></span>**3.4.1 Копирование файловой ссылки**

Можно скопировать файловую ссылку и распространить ее по собственному усмотрению. Например, можно скопировать ссылку и отправить в теле мгновенного сообщения или текстового сообщения.

- **1** Найдите файл, для которого необходимо копировать файловую ссылку.
- **2** Щелкните стрелку раскрывающегося списка рядом с именем файла, затем щелкните *Копировать ссылку*.

или

Выберите несколько файлов, затем последовательно выберите пункты *Общий доступ* > *Копировать ссылку*.

Отобразится диалоговое окно "Копировать ссылку на файл".

- **3** (Зависит от условий) Если ранее для данного файла не создавалась ссылка, щелкните *Получить файловую ссылку*.
- **4** Скопируйте одну из следующих ссылок:

Отдельные ссылки доступны для каждого выбранного файла.

**Ссылка на просмотр файла.** По этой ссылке можно просмотреть файл в веб-браузере в режиме HTML. Если невозможно отобразить тип файла в веб-браузере, эта ссылка недоступна.

**Ссылка на загрузку файла.** В зависимости от настроек браузера пользователям предлагается загрузить или открыть файл. В противном случае файл отображается в браузере. Эта ссылка позволяет пользователям непосредственно получить доступ к файлу.

**5** Нажмите кнопку *Закрыть*.

### <span id="page-33-1"></span>**3.4.2 Отправка файловой ссылки по электронной почте**

Можно отправить файловую ссылку, используя встроенную в Filr систему электронной почты или клиент электронной почты по умолчанию (например, Novell GroupWise).

- "[Использование](#page-33-2) встроенной системы электронной почты Filr для отправки ссылки на файл по [электронной](#page-33-2) почте" на стр. 34
- "[Использование](#page-34-1) клиента электронной почты по умолчанию для отправки файловой ссылки по [электронной](#page-34-1) почте." на стр. 35

### <span id="page-33-2"></span>**Использование встроенной системы электронной почты Filr для отправки ссылки на файл по электронной почте**

- **1** Найдите файл, для которого необходимо отправить файловую ссылку по электронной почте.
- **2** Щелкните стрелку раскрывающегося списка рядом с именем файла, затем щелкните *Отправить ссылку по электронной почте, используя Filr*.

или

Выберите несколько файлов, затем последовательно выберите пункты *Общий доступ* > *Отправить ссылку по электронной почте, используя Filr*.

Отобразится диалоговое окно "Отправить ссылку на файл по электронной почте".

- **3** Укажите адрес электронной почты получателя файловой ссылки, персональное сообщение, а также время окончания срока действия ссылки.
- **4** Щелкните кнопку *Отправить*.

В сообщение электронной почты включены указанные ниже ссылки.

**Вид.** По этой ссылке можно просмотреть файл в веб-браузере в режиме HTML. Если невозможно отобразить тип файла в веб-браузере, эта ссылка недоступна.

**Загрузка.** В зависимости от настроек браузера пользователям предлагается загрузить или открыть файл. В противном случае файл отображается в браузере. Эта ссылка позволяет пользователям непосредственно получить доступ к файлу.

### <span id="page-34-1"></span>**Использование клиента электронной почты по умолчанию для отправки файловой ссылки по электронной почте.**

- **1** Найдите файл, для которого необходимо отправить файловую ссылку по электронной почте.
- **2** Щелкните стрелку раскрывающегося списка рядом с именем файла, затем щелкните *Отправить ссылку по электронной почте*.

Будет показано новое сообщение электронной почты, в тело которого включены указанные ниже URL-адреса.

**Вид.** По этой ссылке можно просмотреть файл в веб-браузере в режиме HTML. Если невозможно отобразить тип файла в веб-браузере, эта ссылка недоступна.

**Загрузка.** В зависимости от настроек браузера пользователям предлагается загрузить или открыть файл. В противном случае файл отображается в браузере. Эта ссылка позволяет пользователям непосредственно получить доступ к файлу.

**3** Укажите получателей сообщения электронной почты, и отправьте его.

### <span id="page-34-0"></span>**3.4.3 Изменение или удаление файловой ссылки**

После распространения файловой ссылки путем копирования ссылки или ее отправки по электронной почте, ее можно изменить (при наличии соответствующих прав). Можно изменить дату окончания срока действия или примечание, связанное со ссылкой, или же удалить ссылку, чтобы файл не был больше доступен пользователям, которые имеют доступ к файлу по данной ссылке.

- "[Изменение](#page-34-2) даты окончания срока действия или удаление файловой ссылки" на стр. 35
- "Изменение [примечания](#page-35-2), связанного с файловой ссылкой" на стр. 36

### <span id="page-34-2"></span>**Изменение даты окончания срока действия или удаление файловой ссылки**

- **1** Найдите файл, для которого необходимо изменить файловую ссылку.
- **2** Щелкните стрелку раскрывающегося списка рядом с именем файла, затем щелкните *Изменить ссылку*.

Отобразится диалоговое окно "Изменить файловую ссылку".

- **3** (Зависит от условий) Чтобы изменить дату окончания срока действия файловой ссылки, щелкните стрелку раскрывающегося списка рядом с полем *Прекращает действовать*, затем выберите день окончания срока действия ссылки или количество дней до окончания срока действия ссылки.
- **4** (Зависит от условий) Чтобы удалить файловую ссылку, последовательно щелкните *Удалить* > *Да*.

### <span id="page-35-2"></span>**Изменение примечания, связанного с файловой ссылкой**

Чтобы изменить примечание, связанное с файловой ссылкой, необходимо также иметь права на предоставление совместного доступа к данному файлу. Чтобы изменить примечание, измените файловую ссылку через диалоговое окно "Общий доступ" как описано в разделе Раздел 3.9 на стр. 41: "Изменение или удаление ресурса [совместного](#page-40-0) доступа".

В диалоговом окне "Общий доступ" также можно изменить дату окончания срока действия или удалить файловую ссылку.

## <span id="page-35-0"></span>**3.5 Предоставление совместного доступа пользователям вне вашей организации**

**ПРИМЕЧАНИЕ.** Чтобы иметь возможность предоставлять общий доступ пользователям вне вашей организации, эта возможность должна быть включена администратором Filr.

Filr позволяет указать пользователей, которые не входят в вашу организацию, и предоставить им право просматривать и совместно работать над корпоративными файлами.

При предоставлении общего доступа к элементу пользователю вне вашей организации для него автоматически создается учетная запись Filr. При этом используется адрес электронной почты пользователя. Пользователь должен зарегистрироваться на сайте Filr.

- Раздел 3.5.1 на стр. 36: "Вход в качестве внешнего [пользователя](#page-35-1) для просмотра элемента [совместного](#page-35-1) доступа"
- Раздел 3.5.2 на стр. 37: "[Открытие](#page-36-0) доступа к файлу для всех"

### <span id="page-35-1"></span>**3.5.1 Вход в качестве внешнего пользователя для просмотра элемента совместного доступа**

При предоставлении общего доступа к элементу пользователю, внешнему по отношению к сайту Filr, для него автоматически создается учетная запись Filr. При этом используется адрес электронной почты пользователя.

Чтобы войти в систему, пользователь должен зарегистрироваться на сайте Filr.В приложении Filr версий более ранних, чем 1.1, пользователи могли входить на сайт Filr, используя учетную запись Google или Yahoo. Эта функциональность больше недоступна для новых пользователей Filr в версии 1.1 и более поздних. Дополнительные сведения см. в файле *[Novell](http://www.novell.com/documentation/novell-filr-1-1/filr-1-1_readme_novell/data/filr-1-1_readme_novell.html)*  [Filr 1.1 Readme](http://www.novell.com/documentation/novell-filr-1-1/filr-1-1_readme_novell/data/filr-1-1_readme_novell.html) (http://www.novell.com/documentation/novell-filr-1-1/filr-1-1\_readme\_novell/data/filr-1-1 readme novell.html).)
Чтобы вы могли войти в систему на сайте Filr, для вас должен быть открыт общий доступ хотя бы к одному элементу, срок действия которого не истек.

**1** В полученном уведомлении электронной почты об элементе совместного доступа щелкните ссылку на этот элемент.

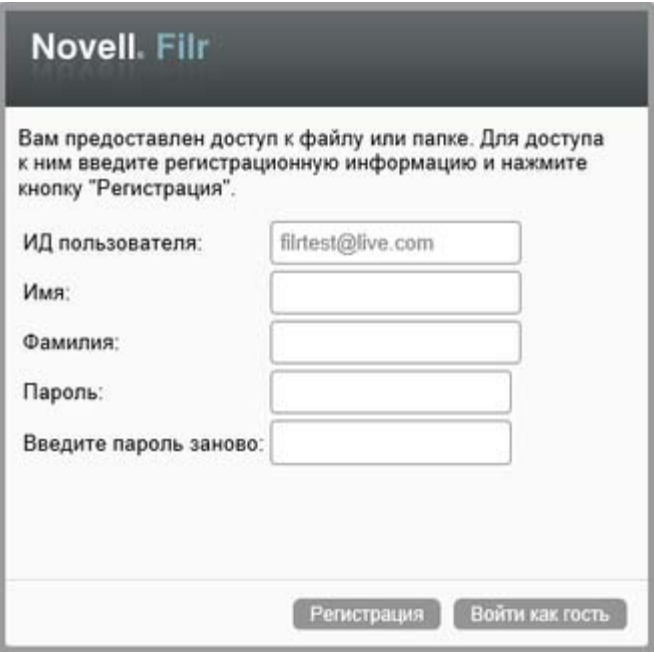

- **2** На странице входа Filr укажите имя и фамилию, затем создайте пароль. Вашим идентификатором пользователя является адрес электронной почты, на который отправлен элемент совместного доступа. Он не подлежит изменению.
- **3** Нажмите кнопку *Регистрация*.

После этого будет выполнена аутентификация в системе Filr и будет отображен элемент общего доступа.

**4** (Дополнительно) Внешние пользователи, кроме элементов, к которым им предоставлен совместный доступ, могут просматривать все общедоступные элементы, щелкнув

*Общедоступные* в заголовке.

Возможность делать файлы и папки общедоступными должна быть включена администратором Filr.

## **3.5.2 Открытие доступа к файлу для всех**

Вы можете сделать файлы и папки доступными для всех пользователей вне вашей организации. Информацию о том, как предоставить совместный доступ к файлам или папкам для всех, см. в разделе Раздел 3.3 на стр. 31: "[Предоставление](#page-30-0) совместного доступа к файлам и [папкам](#page-30-0)".

Ниже указаны типы пользователей, которые могут просматривать общедоступные элементы.

Все внутренние пользователи

Пользователи, которые вошли в систему Filr в качестве гостей

Пользователи, которые не имеют учетной записи Filr, могут входить на сайт Filr в качестве гостевого пользователя (как описано в разделе Раздел 1.2.1 на стр. 10: "Доступ к [Novell Filr](#page-9-0)  из веб-[браузера](#page-9-0)") и просматривать все элементы, сделанные общедоступными.

**ПРИМЕЧАНИЕ.** Внешние пользователи не имеют доступа на просмотр элементов, к которым предоставлен доступ для всех. Чтобы просмотреть общедоступные элементы, внешние пользователи должны выполнить вход на сайте Filr в качестве пользователей с правами гостей.

## **3.6 Просмотр элементов, к которым вы предоставили совместный доступ.**

Filr облегчает просмотр элементов, к которым предоставлен совместный доступ. Можно быстро настроить права доступа пользователей к элементам совместного доступа, отправлять примечания пользователям, которым он предоставлен и т. д.

**1** На любой странице Filr выберите пункт *Доступ открыт мной* .

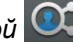

Отображаются все файлы и папки, к которым вы предоставили совместный доступ, а также информация, которая указана ниже.

**Комментарии.** Комментарии связанные с элементами совместного доступа.

**Доступ открыт для.** Пользователи, которым вы предоставили совместный доступ к элементу. Если совместный доступ предоставлен к нескольким пользователям, то в списке будет указан каждый пользователь.

**Дата предоставления совместного доступа.** Дата и время первого предоставления совместного доступа к элементу.

**Срок действия истекает.** Дата окончания срока действия элемента совместного доступа. По истечении указанного срока у пользователей больше не будет доступа к данному элементу.

**Доступ.** Уровень доступа пользователей к элементу совместного доступа. В зависимости от прав доступа, предоставленных пользователям в отношении данного элемента, они можете просматривать элемент, изменять элемент и предоставлять совместный доступ к нему. Если элементом совместного доступа является папка, пользователи также могут управлять файлами в этой папке.

Дополнительную информацию о различных уровнях доступа см. в разделе [Раздел](#page-28-0) 3.1 на стр. 29: "Общие сведения о правах доступа [пользователей](#page-28-0)".

**Примечание.** Примечание для всех пользователей, которые получают совместный доступ к элементу. Примечание могут прочесть только те пользователи и группы, которые получили элемент совместного доступа.

## **3.7 Просмотр элементов, к которым вам предоставлен общий доступ другими пользователями**

Filr облегчает поиск элементов, к которым вам предоставили доступ другие пользователи. Вы также можете получить уведомление электронной почты со ссылкой на элемент совместного доступа.

**1** На любой странице Filr выберите пункт *Доступ открыт мне* .

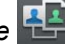

Отображаются все файлы и папки, к которым вам предоставлен совместный доступ, а также информация, которая указана ниже.

**Комментарии.** Комментарии связанные с элементами совместного доступа.

**Доступ открыт.** Пользователи, которые предоставили вам совместный доступ к данному элементу. Если таких пользователей несколько, отображаются все пользователи.

**Дата предоставления совместного доступа.** Дата и время первого предоставления совместного доступа к элементу.

**Срок действия истекает.** Дата окончания срока действия элемента совместного доступа. По истечении указанного срока у вас больше не будет доступа к данному элементу.

**Доступ.** Уровень доступа к элементу совместного доступа. В зависимости от прав доступа, предоставленных вам в отношении данного элемента, вы можете просматривать элемент, изменять элемент или предоставлять общий доступ к нему. Если элементом совместного доступа является папка, вы также можете управлять файлами в этой папке.

Дополнительную информацию о различных уровнях доступа см. в разделе [Раздел](#page-28-0) 3.1 на стр. 29: "Общие сведения о правах доступа [пользователей](#page-28-0)".

**Примечание.** Примечание для вас и всех других пользователей, которые получают совместный доступ к элементу. Примечание могут прочесть только те пользователи и группы, которые получили элемент совместного доступа.

## **3.8 Скрытие элементов в представлениях "Доступ открыт мне" и "Доступ открыт мной"**

Можно скрыть файлы и папки, к которым вам предоставлен совместный доступ, или файлы и папки, совместный доступ к которым предоставили вы. Скрытые файлы и папки больше не отображаются по умолчанию в представлениях *Доступ открыт мне* и *Доступ открыт мне* в веб-клиенте, приложении Filr для рабочей станции и мобильном приложении Filr.

После того как элементы совместного доступа отмечены как скрытые, можно управлять ими, отображая их вместе в теми элементами, которые не скрыты, или же можно отобразить только скрытые элементы.

- Раздел 3.8.1 на стр. 40: "Скрытие элементов [совместного](#page-39-0) доступа"
- Раздел 3.8.2 на стр. 40: "[Отображение](#page-39-1) скрытых элементов"
- Раздел 3.8.3 на стр. 40: "[Отображение](#page-39-2) только скрытых элементов"

## <span id="page-39-0"></span>**3.8.1 Скрытие элементов совместного доступа**

Скрытие элементов в представлениях *Доступ открыт мне* и *Доступ открыт мной*.

- **1** Перейдите к представлениям *Доступ открыт мне* или *Доступ открыт мной*.
- **2** Установите флажок рядом с файлами и папками, которые необходимо скрыть, затем последовательно выберите пункты *Дополнительно* > *Скрыть выбранные ресурсы совместного использования*.

## <span id="page-39-1"></span>**3.8.2 Отображение скрытых элементов**

В представлениях *Доступ открыт мне* и *Доступ открыт мной* можно отобразить скрытые элементы. Это значит, что скрытые элементы будут отображаться вместе с теми элементами, которые не скрыты.

- **1** Перейдите к области *Доступ открыт мне* или *Доступ открыт мной*, в которой расположены скрытые элементы.
- **2** Шелкните стрелку раскрывающегося списка **в** в правом верхнем углу представления рядом с фильтром, затем выберите пункт *Показать скрытые ресурсы совместного использования*.
- **3** (Дополнительно) Чтобы сделать скрытые файлы и папки видимыми, установите флажок рядом с соответствующими файлами и папками, затем последовательно выберите пункты *Дополнительно* > *Показать выбранные ресурсы совместного использования*.

## <span id="page-39-2"></span>**3.8.3 Отображение только скрытых элементов**

В представлениях *Доступ открыт мне* и *Доступ открыт мной* можно отобразить только скрытые элементы. Это значит, что элементы, не отмеченные как "Скрытые", отображаться не будут.

- **1** Перейдите к области *Доступ открыт мне* или *Доступ открыт мной*, в которой расположены скрытые элементы.
- **2** Щелкните стрелку раскрывающегося списка **в** правом верхнем углу представления рядом с фильтром, затем выберите пункт *Показать скрытые ресурсы совместного использования*.
- **3** Щелкните стрелку раскрывающегося списка **в правом верхнем углу представления** рядом с фильтром, затем отмените выбор пункта *Показать открытые ресурсы совместного использования*.

# **3.9 Изменение или удаление ресурса совместного доступа**

Если вы предоставили пользователю совместный доступ к файлу, можно изменить или отозвать этот доступ.

**1** На любой странице Filr выберите пункт *Доступ открыт мной* .

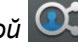

**2** Выберите один или несколько файлов или папок, которые находятся в совместном использовании с одним или несколькими пользователями, для которых необходимо удалить или изменить права доступа, затем последовательно выберите пункты *Общий доступ* > *Общий доступ*.

или

Щелкните стрелку раскрывающегося списка ⊙ рядом с файлом или папкой, которая находится в общем доступе с одним или несколькими пользователями, для которых необходимо удалить или изменить права доступа, затем щелкните *Предоставить общий доступ к файлу* или *Предоставить общий доступ к папке*.

Отображается диалоговое окно "Управление общими ресурсами".

- **3** (Зависит от условий) Порядок изменения прав доступа пользователей.
	- **3a** Выберите пользователей, права доступа которых необходимо изменить, затем выберите новый уровень доступа в разделе *Права доступа*.

Можно выбрать права, которые перечислены ниже.

- **Просмотр.** Пользователи могут просматривать отдельные файлы, к которым им предоставлен совместный доступ, или все файлы в папке, к которой им предоставлен совместный доступ.
- **Редактор.** Пользователи могут просматривать и изменять отдельные файлы, к которым им предоставлен совместный доступ, или все файлы в папке, к которой им предоставлен совместный доступ.
- **Участник.** (Применяется только при предоставлении совместного доступа к папкам) Пользователи могут создавать файлы в папке, переименовывать существующие файлы, изменять и копировать файлы, а также удалять файлы в папке. Пользователи не могут выполнять действия с самой папкой, для папки доступно только копирование.
- **3b** В разделе *Можно поделиться доступом с* укажите целевую аудиторию для предоставления совместного доступа: внутренние пользователи, внешние пользователи, все пользователи или возможность предоставления совместного доступа посредством файловой ссылки.
- **3c** В поле *Окончание срока* выберите один из указанных ниже вариантов.
	- **Never (Никогда).** Срок действия совместного доступа не ограничен.
	- **В:** Выберите день прекращения действия прав.

Срок действия прав оканчивается в выбранный вами день.

 **После:** Укажите определенное количество дней, в течение которых права будут активны.

Каждый день — это период времени продолжительностью 24 часа от момента установки окончания срока действия.

**3d** Чтобы сопроводить ресурс совместного доступа персональным примечанием, введите его в поле *Примечание*.

Это примечание могут читать только те пользователи и группы, для которых вы предоставили совместный доступ.

Длина примечания к ресурсу не может превышать 255 символов.

- 4 (Зависит от условий) Чтобы удалить доступ пользователей, выберите ресурс совместного доступа, который необходимо удалить, и нажмите кнопку Удалить.
- 5 Нажмите кнопку ОК.

### $3.10$ Получение URL-адресов (постоянных ссылок) совместно используемых файлов и папок

Filr назначает URL-адреса каждому файлу и папке в системе Filr. Можно использовать эти URLадреса (называемые постоянными ссылками), чтобы быстро указать пользователям на файл или папку или загрузить файл, расположенный в системе Filr.

ЗАМЕЧАНИЕ. Чтобы получить доступ к файлу или папке из постоянной ссылки, пользователи уже должны иметь доступ к файлу или папке посредством отдельного ресурса совместного доступа или общедоступного ресурса. То, что пользователь имеет постоянную ссылку на файл или папку, не обязательно означает, что у него есть доступ для просмотра или загрузки этой папки или файла. Чтобы предоставить доступ к файлу или папке, необходимо либо включить для нее общий доступ (как описано в разделе Раздел 3.3 на стр. 31: "Предоставление совместного доступа к файлам и папкам"), либо отправить файловую ссылку (как описано в разделе Раздел 3.4 на стр. 33: "Распространение ссылки на файл").

Порядок получения постоянной ссылки на файл или папку

- 1 Найдите место расположения файла или папки, для которых необходимо получить постоянную ссылку.
- 2 (Зависит от условий) Чтобы получить постоянную ссылку на файл, щелкните стрелку вниз • рядом с данным файлом, затем щелкните Просмотреть подробную информацию.
- 3 (Зависит от условий) Чтобы получить постоянную ссылку на папку, щелкните имя папки.
- 4 Щелкните ссылку Постоянные ссылки в нижней части страницы.
- 5 Скопируйте одну из доступных персональных ссылок. Функция, которую выполняет постоянная ссылка, зависит от того, какая ссылка используется.

Постоянная ссылка. Ссылки на файл или папку в Filr Если файл или папка являются общедоступными, то пользователям, которые не вошли в приложение, предлагается выполнить вход.

Постоянная ссылка на загрузку файла. (Не применяется к папкам) В зависимости от настроек браузера пользователям предлагается загрузить или открыть файл, или же данный файл открывается автоматически. Эта ссылка позволяет пользователям непосредственно получить доступ к файлу.

## 4 <sup>4</sup>**Управление папками и их использование**

- Раздел 4.1 на стр. 43: "[Создание](#page-42-0) новой папки"
- Раздел 4.2 на стр. 43: "[Переименование](#page-42-1) папки"
- Раздел 4.3 на стр. 43: "[Загрузка](#page-42-2) файлов"
- Раздел 4.4 на стр. 45: "[Добавление](#page-44-0) файлов в папку через WebDAV"
- Раздел 4.5 на стр. 46: "Просмотр [пользователей](#page-45-0), которые имеют доступ к папке"
- Раздел 4.6 на стр. 46: "[Настройка](#page-45-1) столбцов папки"
- Раздел 4.7 на стр. 48: "[Использование](#page-47-0) фильтров в папках"
- Раздел 4.8 на стр. 51: "Отправка сообщения [электронной](#page-50-0) почты участникам папки"

## <span id="page-42-0"></span>**4.1 Создание новой папки**

Novell Filr позволяет создавать папки и вложенные папки в любой рабочей области или папке, для которых имеются соответствующие права.

- **1** Перейдите к папке или расположению, в которой/котором необходимо создать новую папку.
- **2** Нажмите кнопку *Новая папка*.

Появится диалоговое окно "Новая папка".

- **3** Укажите название новой папки.
- **4** Нажмите кнопку *ОК*.

# <span id="page-42-1"></span>**4.2 Переименование папки**

- **1** Перейдите к папке или расположению с папкой, которую необходимо переименовать.
- **2** Щелкните стрелку раскрывающегося списка рядом с именем папки, затем нажмите кнопку *Переименовать папку*.

или

Если открыта папка, которую необходимо переименовать, щелкните значок *Настроить*

рядом с именем папки, затем щелкните *Переименовать папку*.

**3** Укажите новое имя папки, затем нажмите кнопку *ОК*.

# <span id="page-42-2"></span>**4.3 Загрузка файлов**

- Раздел 4.3.1 на стр. 44: "[Загрузка](#page-43-0) всех файлов в папке"
- Раздел 4.3.2 на стр. 44: "Загрузка [содержимого](#page-43-1) папки в виде CSV-файла"

## <span id="page-43-0"></span>**4.3.1 Загрузка всех файлов в папке**

В этом разделе описано, как загрузить все файлы в папке как файл ZIP. Информацию о том, как загрузить те или иные файлы в папке или области см. в разделе [Раздел](#page-59-0) 6.6 на стр. 60: "[Загрузка](#page-59-0) файлов".

При загрузке файлов в папку следует иметь в виду следующее.

- Невозможно загрузить папку, которая содержит больше 1000 файлов. (Файлы могут располагаться в самой папке или любых вложенных папках).
- При загрузке файлов в виде файла . $z$ ip из Filr на рабочей станции, на которую загружается файл, необходимо иметь утилиту распаковки, способную распаковывать файлы с расширением Zip64.

Чтобы загрузить все файлы в папке, выполните следующие действия.

- **1** Перейдите к папке или расположению с файлами, которые необходимо загрузить.
- **2** Щелкните стрелку раскрывающегося списка рядом с именем папки, затем щелкните *Загрузить все файлы как Zip*.

или

Если открыта папка, в которую необходимо загрузить файлы, щелкните значок

*Настроить* рядом с именем папки, затем щелкните *Загрузить все файлы как Zip*.

**3** Сохраните файл *ZIP* на рабочую станцию, затем извлеките его.

В файле ZIP поддерживаются все иерархии папок.

**4** (Дополнительно) Теперь можно изменить файлы и сохранить их обратно во Filr, как описано в разделе Раздел 6.2.2 на стр. 57: "Загрузка и [редактирование](#page-56-0) файла".

## <span id="page-43-1"></span>**4.3.2 Загрузка содержимого папки в виде CSV-файла**

В системе есть возможность загрузить содержимое папки. Содержимое подпапок, содержащихся в данной папке, не загружается.

- **1** Перейдите к папке или расположению с содержимым папки, которое необходимо загрузить.
- **2** Щелкните стрелку раскрывающегося списка рядом с именем папки, затем щелкните *Загрузить содержимое папки как CSV-файл*.

или

Если открыта папка, из которой необходимо загрузить файлы, щелкните значок

*Настроить* рядом с именем папки, затем щелкните *Загрузить содержимое папки как CSV-файл*.

Будет загружен CSV-файл. CSV-файл можно открыть в редакторе электронных таблиц, например в Microsoft Excel, для просмотра содержимого. CSV-файл включает в себя различные сведения о каждом элементе в папке, такие как ИД, название, автор, дата создания, описание и т. д.

### <span id="page-44-0"></span>Добавление файлов в папку через WebDAV 4.4

WebDAV - стандартный протокол совместного редактирования и управления файлами. Novell Filr поддерживает использование инструментов WebDAV и позволяет управлять вашими файлами Filr через WebDAV. Filr использует WebDAV при редактировании файлов с использованием функции изменения на месте, а также при обзоре файлов и папок через интерфейс WebDAV.

При использовании WebDAV в Windows 7 вы или ваш администратор Filr должны убедиться в том, что ваша рабочая станция соответствует всем необходимым предварительным условиям поддержки WebDAV, как описано в разделе"Configuring Filr для поддержки WebDAV в Windows 7 (Настройка Filr to Support WebDAV on Windows 7)" документа Novell Filr 1.2 Beta Administration Guide (Руководство по администрированию Novell Filr 1.1 Beta).

При невозможности воспользоваться WebDAV согласно описанию в следующих разделах обратитесь к администратору Filr.

- Раздел 4.4.1 на стр. 45: "Изменение файлов с использованием протокола WebDAV"
- Раздел 4.4.2 на стр. 45: "Обзор файлов и папок через интерфейс WebDAV"

### <span id="page-44-1"></span> $4.4.1$ Изменение файлов с использованием протокола **WebDAV**

Для поддержки функциональности изменения на месте во Filr используется протокол WebDAV. Информацию об изменении файлов во Filr см. в разделе Раздел 6.2.1 на стр. 56: "Изменение файлов с использованием функции редактирования на месте".

#### <span id="page-44-2"></span> $4.4.2$ Обзор файлов и папок через интерфейс WebDAV

Для обзора ваших файлов и папок Filr можно использовать WebDAV. При настройке WebDAV с Filr согласно описанию в следующих разделах вы увидите все файлы и папки, к которым у вас есть доступ на сайте Filr.

- "Просмотр папки Filr в среде Windows" на стр. 45
- "Просмотр папки Filr в вашей среде Linux" на стр. 46

### <span id="page-44-3"></span>Просмотр папки Filr в среде Windows

Можно просмотреть папку Filr в среде Windows одним из указанных ниже способов.

- "Создание сетевого диска папки Filr" на стр. 45
- "Добавления папки Filr как сетевого расположения" на стр. 46

### <span id="page-44-4"></span>Создание сетевого диска папки Filr

ПРИМЕЧАНИЕ. Если в качестве клиентской операционной системы используется Windows XP, то создание сетевого диска папки Filr согласно описанию в данном разделе не работает. Вместо этого добавьте папку Filr как сетевое расположение согласно описанию в разделе "Добавления папки Filr как сетевого расположения" на стр. 46.

1 Подключите диск к папке Filr верхнего уровня. (Например, https://filr server: 8443.)

Это выполняется при помощи функции подключения сетевого диска в Windows.

2 Укажите учетные данные Filr и завершите процесс установки.

Вы увидите все файлы и папки, к которым у вас есть доступ на вашем сайте Filr.

### <span id="page-45-3"></span>Добавления папки Filr как сетевого расположения

ПРИМЕЧАНИЕ. Если в качестве клиентской операционной системы используется Windows Vista, то добавление папки Filr как сетевого расположения согласно описанию в данном разделе не работает. Вместо этого создайте сетевой диск папки Filr согласно описанию в разделе"Создание сетевого диска папки Filr" на стр. 45.

1 Добавьте папку верхнего уровня как сетевое расположение. (Например, https:// filr server: 8443.)

Это выполняется при помощи функции Windows "Мое сетевое окружение".

Вы увидите все файлы и папки, к которым у вас есть доступ на вашем сайте Filr.

### <span id="page-45-2"></span>Просмотр папки Filr в вашей среде Linux

Можно просмотреть папку Filr в среде Linux.

1 Для доступа к папке Filr верхнего уровня используйте Nautilus или Konqueror. (Например, https://filr server:8443.)

Подробную информацию об использовании Nautilus или Konqueror см. в документации к Linux.

2 Укажите учетные данные Filr и завершите процесс установки.

Вы увидите все файлы и папки, к которым у вас есть доступ на вашем сайте Filr.

### <span id="page-45-0"></span> $4.5$ Просмотр пользователей, которые имеют доступ к папке

- 1 Перейдите в область или папку с папкой, для которой необходимо просмотреть пользователей, имеющих к ней доступ. Например, если данная папка находится в области "Мои файлы", перейдите в эту область.
- 2 Щелкните стрелку раскрывающегося списка рядом с именем папки.
- 3 Щелкните пункт Просмотреть пользователей, у которых есть доступ.

Отображается диалоговое окно "У кого есть доступ", в котором перечислены пользователи и группы, которые имеют доступ к данной папке.

### <span id="page-45-1"></span> $4.6$ Настройка столбцов папки

Filr позволяет настроить столбцы таблицы в папках.

- Раздел 4.6.1 на стр. 47: "Отображение и скрытие столбцов"
- Раздел 4.6.2 на стр. 47: "Переименование столбцов"
- Раздел 4.6.3 на стр. 47: "Изменение порядка расположения столбцов"
- Раздел 4.6.4 на стр. 48: "[Настройка](#page-47-1) ширины столбца"
- Раздел 4.6.5 на стр. 48: "[Восстановление](#page-47-2) параметров столбцов по умолчанию"

## <span id="page-46-0"></span>**4.6.1 Отображение и скрытие столбцов**

По умолчанию доступны указанные ниже столбцы.

- **Заголовок.** Выводит заголовок файла.
- **Комментарии.** Показывает количество комментариев кфайлу.
- **Размер.** Показывает размер файла.
- **Автор.** Показывает автора файла.
- **Дата.** Показывает дату последнего изменения или комментирования файла.

Чтобы показать или скрыть столбцы таблицы в папке, выполните указанные ниже действия.

- **1** Перейдите в папку, в которой нужно показать или скрыть столбцы таблицы.
- **2** Щелкните значок *Настроить* в правом верхнем углу страницы рядом с фильтром, затем щелкните пункт *Изменить макет столбца*.
- **3** В столбце *Показать* выберите столбцы, которые нужно показать, и отмените выбор столбцов, которые нужно скрыть.
- **4** (Дополнительно) Выберите *Задать как столбцы папок по умолчанию для всех пользователей*, если необходимо, чтобы все пользователи видели только выбранные вами столбцы.
- **5** Нажмите кнопку *ОК*.

## <span id="page-46-1"></span>**4.6.2 Переименование столбцов**

- **1** Перейдите в папку, в которой нужно переименовать столбцы таблицы.
- **2** Щелкните значок *Настроить* в правом верхнем углу страницы рядом с фильтром, затем щелкните пункт *Изменить макет столбца*.
- **3** В столбце *Пользовательская метка* укажите название нового столбца в доступном поле.
- **4** (Дополнительно) Выберите *Задать как столбцы папок по умолчанию для всех пользователей*, если необходимо, чтобы все пользователи видели имена столбцов, указанные вами.
- **5** Нажмите кнопку *ОК*.

### <span id="page-46-2"></span>**4.6.3 Изменение порядка расположения столбцов**

- **1** Перейдите к папке, в которой необходимо изменить расположение столбцов таблицы.
- **2** Щелкните значок *Настроить* в правом верхнем углу страницы рядом с фильтром, затем щелкните пункт *Изменить макет столбца*.
- **3** Выберите переключатель на левой стороне таблицы для того столбца, положение которого необходимо изменить.
- **4** Чтобы переместить столбец вверх или вниз, щелкайте значки со стрелками вверх или вниз в столбце *Порядок*.
- **5** (Дополнительно) Выберите *Задать столбцы папок по умолчанию для каждого пользователя*, если необходимо, чтобы все пользователи видели определенный вами порядок столбцов.
- **6** Нажмите кнопку *ОК*.

## <span id="page-47-1"></span>**4.6.4 Настройка ширины столбца**

- **1** Перейдите к папке, в которой необходимо настроить ширину столбцов.
- **2** Щелкните значок *Настроить* в правом верхнем углу страницы рядом с фильтром, затем щелкните пункт *Изменить размеры столбца*.
- **3** Чтобы изменить размер столбца, в столбце *Изменить размер* щелкните и перетащите значки со стрелкой. Изменение размера столбцов происходит в реальном времени.

или

Для каждого столбца, который необходимо изменить, настройте значение *Размер*. Затем в столбце *Единица* выберите размерность значения (пикселы или проценты).

Если для всех значений ширины столбца задано фиксированное значение в пикселах, то значение крайнего правого столбца автоматически переопределяется на 100%.

**4** Нажмите кнопку *ОК*.

## <span id="page-47-2"></span>**4.6.5 Восстановление параметров столбцов по умолчанию**

Если изменения, внесенные в параметры столбцов, более не нужны, можно восстановить параметры по умолчанию.

- **1** Перейдите в папку, для столбцов которой нужно восстановить параметры по умолчанию.
- **2** Щелкните значок *Настроить* в правом верхнем углу страницы рядом с фильтром, затем щелкните пункт *Изменить макет столбца*.
- **3** Нажмите кнопку *Восстановить настройки по умолчанию*.

## <span id="page-47-0"></span>**4.7 Использование фильтров в папках**

В папках приложения Novell Filr имеется фильтр, упрощающий работу с информацией в вашей папке.

- Раздел 4.7.1 на стр. 49: "[Фильтрация](#page-48-0) списка папки"
- Раздел 4.7.2 на стр. 49: "Создание [предварительно](#page-48-1) настроенного фильтра"
- Раздел 4.7.3 на стр. 49: "Применение [предварительно](#page-48-2) настроенного фильтра"
- Раздел 4.7.4 на стр. 50: "Изменение [предварительно](#page-49-0) настроенного фильтра"
- Раздел 4.7.5 на стр. 50: "Копирование [предварительно](#page-49-1) настроенного фильтра"
- Раздел 4.7.6 на стр. 50: "[Удаление](#page-49-2) фильтра"

## <span id="page-48-0"></span>**4.7.1 Фильтрация списка папки**

Чтобы быстро просмотреть нужную информацию в папке или области, указав часть слова или фразы, выполните указанные ниже действия.

- **1** Найдите область или определенную папку, в которой необходимо отфильтровать информацию, например область "Доступ открыт мне" или область "Мои файлы".
- **2** В правом верхнем углу страницы щелкните поле *Фильтр списка*.
- **3** Введите часть слова или фразы, по которой необходимо выполнить фильтрацию, и нажмите клавишу Enter.

Отображаются только те папки и файлы, заголовки которых содержат точные соответствия введенной вами информации.

Чтобы усовершенствовать поиск, можно выполнить его, как описано в разделе [Раздел](#page-20-0) 2.5 на стр. 21: "Поиск [информации](#page-20-0)", или можно создать фильтр, как описано в разделе [Раздел](#page-48-1) 4.7.2 на стр. 49: "Создание [предварительно](#page-48-1) настроенного фильтра".

## <span id="page-48-1"></span>**4.7.2 Создание предварительно настроенного фильтра**

Filr позволяет создать несколько фильтров в вашей папке. Применение этих фильтров облегчает работу с элементами в папке.

- **1** Перейдите в рабочую область, в которой требуется создать фильтр.
- **2** Щелкните стрелку раскрывающегося списка рядом с полем *Список фильтра*, затем щелкните пункт *Управление фильтрами*.
- **3** Нажмите кнопку *Добавить новый фильтр*.

**Имя фильтра.** Задайте имя фильтра.

**Сделать этот фильтр доступным для всех.** Выберите этот параметр, чтобы сделать фильтр доступным для всех пользователей, посещающих папку. Если этот параметр не выбран, фильтр будет доступен только пользователю, который его создал.

**Текст поиска:** Введите текст для поиска.

Дополнительно о способах уточнения поиска по образцам текста см. [Раздел](#page-20-1) 2.5.1 на стр. 21: "[Использование](#page-20-1) поиска".

**Авторы.** Поиск элементов по их авторам.

**Последнее действие за дни.** Выберите поиск элементов, которые были активными за последние 1, 3, 7, 30 или 90 дней.

**Даты создания.** Поиск элементов на основании дат их создания. В предоставленных полях укажите начальную и конечную даты необходимого интервала.

**Даты изменения.** Поиск элементов на основании дат их последнего изменения. В предоставленных полях укажите начальную и конечную даты необходимого интервала.

**4** Последовательно нажмите кнопки *ОК* > *Закрыть*.

## <span id="page-48-2"></span>**4.7.3 Применение предварительно настроенного фильтра**

- **1** Перейдите в папку, в которой уже создан фильтр, который следует применить.
- <span id="page-48-3"></span>**2** Щелкните стрелку раскрывающегося списка рядом с полем *Список фильтра*, затем щелкните название фильтра.

Фильтр будет применен к папке.

**3** Повторите шаг [Действ](#page-48-3). 2 для применения к папке нескольких фильтров.

После применения фильтра элементы в этой папке, не соответствующие условиям фильтра, не отображаются в списке элементов папки. Чтобы удалить фильтр, щелкните значок "x" рядом с именем фильтра.

### <span id="page-49-0"></span>**4.7.4 Изменение предварительно настроенного фильтра**

- **1** Перейдите в папку, для которой требуется изменить уже созданный фильтр.
- **2** Щелкните стрелку раскрывающегося списка рядом с полем *Список фильтра*, затем щелкните пункт *Управление фильтрами*.
- **3** В разделе *Личные фильтры* или *Фильтр, видимый для каждого* щелкните раскрывающийся список и выберите фильтр, который необходимо изменить.
- **4** Нажмите кнопку *Изменить*.
- **5** Внесите требуемые изменения и последовательно нажмите кнопки *ОК* > *Закрыть*.

## <span id="page-49-1"></span>**4.7.5 Копирование предварительно настроенного фильтра**

Фильтр можно использовать повторно, копируя его из одной папки в другую.

- **1** Перейдите в папку, в которой требуется создать фильтр.
- **2** Щелкните стрелку раскрывающегося списка рядом с полем *Фильтр списка*, затем щелкните пункт *Копировать фильтры*.

Отобразится диалоговое окно "Копировать фильтры".

**3** В поле *Копировать фильтры из* начните вводить имя папки, из которой нужно скопировать фильтр, затем щелкните имя, когда оно появится в раскрывающемся списке. или

Щелкните кнопку *Обзор* рядом с полем *Копировать фильтры из*, затем укажите местоположение и выберите папку, из которой нужно скопировать фильтр.

**4** Выберите один или несколько фильтров и нажмите кнопку *OK*.

## <span id="page-49-2"></span>**4.7.6 Удаление фильтра**

- **1** Перейдите в папку, для которой требуется удалить уже созданный фильтр.
- **2** Щелкните стрелку раскрывающегося списка рядом с полем *Список фильтра*, затем щелкните пункт *Управление фильтрами*.
- **3** В разделе *Личные фильтры* или *Фильтр, видимый для каждого* щелкните раскрывающийся список и выберите фильтр, который необходимо удалить.
- **4** Нажмите кнопку *Удалить*, а затем нажмите кнопку *ОК*, чтобы подтвердить удаление фильтра.
- **5** Нажмите кнопку *Закрыть*.

# <span id="page-50-0"></span>**4.8 Отправка сообщения электронной почты участникам папки**

Можно отправить сообщение электронной почты всем пользователям, которые добавили файлы в эту папку. В поле *Сообщение* сообщения электронной почты автоматически создается ссылка на папку. Пользователи, которые добавили файлы в папку, автоматически добавляются в список получателей. Это дает возможность быстро связаться с пользователями, которые заинтересованы в конкретной папке.

- **1** Перейдите к папке, участникам которой необходимо отправить сообщение электронной почты.
- **2** Щелкните значок *Настроить* рядом с именем папки, затем щелкните пункт *Отправить письмо участникам*.

Отображается окно "Отправить сообщение электронной почты". В поле *Сообщение* сообщения электронной почты автоматически создается ссылка на папку. Пользователи, которые добавили файлы в папку, автоматически добавляются в список получателей.

**3** Продолжите заполнение формы отправки сообщения электронной почты, затем нажмите кнопку *Отправить*.

# 5 <sup>5</sup>**Выполнение административных задач с папками**

Если вы являетесь владельцем папки, которая используется другими, возможно, вам понадобится настроить папки для отправки уведомлений электронной почты другим пользователям.

 Раздел 5.1 на стр. 53: "Настройка папок для отправки [пользователям](#page-52-0) оповещений по [электронной](#page-52-0) почте"

## <span id="page-52-0"></span>**5.1 Настройка папок для отправки пользователям оповещений по электронной почте**

Как владелец папки, Вы можете настроить Novell Filr на отправку другим пользователям уведомлений по электронной почте, чтобы информировать их о любых действиях в этой папке и вложенных в нее папках. Если пользователь не хочет получать информацию о действиях в папке, он может изменить настройки уведомлений. Индивидуальные настройки пользователя переопределяют или отменяют оповещения, заданные владельцами папок.

Нельзя непосредственно настроить папку для отправки уведомлений по электронной почте. Вместо этого необходимо настроить родительскую папку.

- **1** Перейдите к папке, из которой необходимо отправить уведомления по электронной почте.
- **2** Рядом с именем папки щелкните значок *Настроить* , затем *Подписать других пользователей на папку*.

Отобразиться страница "Подписать других пользователей на папку".

- **3** В разделе *Тип уведомления подписки* выберите тип отправляемых оповещений электронной почты.
	- **Сообщение электронной почты со сводкой (включает все изменения).** Filr отправляет одно сообщение, содержащее сводку всех действий в папке и вложенных в нее папках (доступно только для папок). Filr отправляет уведомления со сводками по расписанию, заданному администратором сайта.
	- **Отправлять электронную почту с вложениями.** Filr отправляет одно сообщение для каждого нового или измененного файла. В этих сообщениях содержится вложение фактического файла.
	- **Только электронная почта (одно сообщение электронной почты на каждое изменение)** Filr отправляет одно сообщение для каждого нового или измененного файла. В сообщения электронной почты не вкладывается сам файл, однако в них содержится информация о файле и выполненных действиях. Filr отправляет все типы индивидуальных уведомлений каждые пять минут.
	- **Текстовое сообщение:** Filr отправляет сообщение, подходящее для просмотра в виде текстового сообщения. В состав сообщения входит только заголовок файла и ссылка на новый или измененный файл. Filr отправляет все типы индивидуальных уведомлений каждые пять минут.
- **4** Укажите пользователей, которые должны получать оповещения по электронной почте.

Можно указать определенные адреса электронной почты, пользователей или группы.

Нажмите кнопки *Применить* > *Закрыть*.

Прекращение отправки по электронной почте уведомлений в отношении папки.

- Убедитесь в том, что не указаны адреса электронной почты, пользователи или группы.
- Нажмите кнопки *Применить* > *Закрыть*.

# 6 <sup>6</sup>**Работа с файлами**

Кроме работы с файлами во Filr согласно описанию в следующих разделах, можно также использовать приложение Novell Filr для настольного компьютера для синхронизации файлов Filr с настольным компьютером. Вы можете создавать и редактировать файлы и делать многое другое. Дополнительные сведения см. в документах *Краткое [руководство](https://www.novell.com/documentation/novell-filr-1-2/filr-1-2_qs_desktop/data/filr-1-2_qs_desktop.html) по приложению Novell Filr для настольных [компьютеров](https://www.novell.com/documentation/novell-filr-1-2/filr-1-2_qs_desktop/data/filr-1-2_qs_desktop.html) Windows* (https://www.novell.com/documentation/novellfilr-1-2/filr-1-2\_qs\_desktop/data/filr-1-2\_qs\_desktop.html) и *Краткое [руководство](https://www.novell.com/documentation/novell-filr-1-2/filr-1-2_qs_desktopmac/data/filr-1-2_qs_desktopmac.html) по приложению Novell Filr для настольных [компьютеров](https://www.novell.com/documentation/novell-filr-1-2/filr-1-2_qs_desktopmac/data/filr-1-2_qs_desktopmac.html) Mac* (https://www.novell.com/documentation/novell-filr-1- 2/filr-1-2\_qs\_desktopmac/data/filr-1-2\_qs\_desktopmac.html).

Novell Filr обеспечивает простой доступ к папкам и файлам в вашей корпоративной файловой системе. Корпоративные файлы, к которым вы имеете доступ, определяются вашим администратором Filr. В приложении Filr эти корпоративные файлы расположены в области, которая называется "Сетевые папки".

Кроме отправки файлов в области "Сетевые папки", также можно также их отправить в другие области сайта Filr, упростив хранение и доступ. Можно даже предоставить общий доступ к файлам коллегам и организовать их обсуждение.

- Раздел 6.1 на стр. 56: "[Комментирование](#page-55-1) файла"
- Раздел 6.2 на стр. 56: "[Изменение](#page-55-2) файла"
- Раздел 6.3 на стр. 57: "[Просмотр](#page-56-1) файлов в режиме только для чтения"
- Раздел 6.4 на стр. 59: "Изменение поведения по [умолчанию](#page-58-0) при выборе файла щелчком [мыши](#page-58-0)."
- Раздел 6.5 на стр. 60: "Просмотр [информации](#page-59-1) о том, кто имел доступ к файлу"
- Раздел 6.6 на стр. 60: "[Загрузка](#page-59-2) файлов"
- Раздел 6.7 на стр. 61: "[Переименование](#page-60-0) файлов"
- Раздел 6.8 на стр. 61: "[Перемещение](#page-60-1) файлов"
- Раздел 6.9 на стр. 62: "[Копирование](#page-61-0) файлов"
- Раздел 6.10 на стр. 62: "[Удаление](#page-61-1) файла"
- Раздел 6.11 на стр. 63: "[Восстановление](#page-62-0) файла из корзины."
- Раздел 6.12 на стр. 63: "Процедура отметки файла как [прочитанного](#page-62-1)"
- Раздел 6.13 на стр. 64: "Процедура отметки файла как [прочитанного](#page-63-0)"
- Раздел 6.14 на стр. 64: "Подписка на [уведомления](#page-63-1) электронной почты о файле"
- Раздел 6.15 на стр. 65: "Отправка сообщения электронной почты [пользователям](#page-64-0), которые [прокомментировали](#page-64-0) файл"

### <span id="page-55-1"></span>Комментирование файла  $6.1$

Часто файл отправляют, чтобы получить идеи и отзывы. Novell Filr позволяет комментировать файлы, предоставляя возможность обмениваться идеями и отзывами.

- 1 Перейдите к файлу, который необходимо прокомментировать, затем нажмите значок Комментарий рядом с ним.
- 2 Введите комментарий и нажмите кнопку Отправить.

или

Чтобы ответить на тот или иной комментарий, рядом с ним последовательно выберите пункты Действия > Комментарий, затем введите комментарий и нажмите кнопку Отправить.

Дополнительные сведения о комментировании файла при его просмотре см. в разделе "Просмотр файла и его метаданных" на стр. 58.

Сведения о комментировании файлов в мобильном приложении Filr см. в документе Краткое руководство по мобильному приложению Filr (http://www.novell.com/documentation/novell-filr-1-2/filr-1-2 qs mobile/data/filr-1-2 qs mobile.html).

### <span id="page-55-2"></span> $6.2$ Изменение файла

Чтобы изменить файл, можно загрузить его на рабочую станцию или редактировать непосредственно на сайте Filr. При изменении файла на месте он остается на сайте Filr после сохранения.

- Раздел 6.2.1 на стр. 56: "Изменение файлов с использованием функции редактирования на месте"
- <span id="page-55-0"></span>• Раздел 6.2.2 на стр. 57: "Загрузка и редактирование файла"

### <span id="page-55-3"></span> $6.2.1$ Изменение файлов с использованием функции редактирования на месте

ПРИМЕЧАНИЕ. Воспользоваться инструкциями этого раздела смогут только внутренние пользователи Filr или те пользователи, которые выполнили процедуру самостоятельного обеспечения доступа (как описано в разделе "Вход в качестве внешнего пользователя для просмотра элемента совместного доступа" на стр. 36). Внешние пользователи Filr, которые не выполнили процедуру самостоятельного обеспечения доступа, могут загрузить файл вручную, изменить его, затем сохранить его обратно на сайт Filr согласно описанию в разделе Раздел 6.2.2 на стр. 57: "Загрузка и редактирование файла" (при наличии прав).

Filr позволяет использовать функцию редактирования на месте для изменения тех документов, для которых у вас есть соответствующие права. Эта функция позволяет прозрачно изменять документы из Filr.

Редактировать файлы можно только в том случае, если приложение для редактирования файлов этого типа установлено на рабочей станции. Например, для редактирования файла . doc на рабочей станции должна быть установлена программа Microsoft Word.

Сведения о том, как просмотреть файлы поддерживаемых типов для редактирования на месте, см. в разделе Раздел А.2.1 на стр. 76: "Просмотр поддерживаемых типов файлов для редактирования на месте".

ПРИМЕЧАНИЕ. Возможность изменять файлы (как описано в данном разделе) не поддерживается на ПК Мас при использовании Microsoft Office в качестве редактора документа. Чтобы изменять файлы на ПК Мас, необходимо использовать LibreOffice в качестве редактора документов.

- 1 Перейдите в расположение файла, которое необходимо изменить.
- 2 Щелкните стрелку раскрывающегося списка рядом с файлом, который необходимо изменить, затем щелкните Редактировать этот файл.

Файл открывается в указанном редакторе файлов. Сведения о том, как изменить редактор, который используется во Filr для изменения файлов, см. раздел Раздел А.2 на стр. 75: "Не удалось изменить файлы".

3 (Зависит от настроек) Если Filr запрашивает учетные данные Filr укажите имя пользователя и пароль, которые вы используете для входа на сайт Filr, затем нажмите кнопку ОК.

Теперь можно редактировать файл.

4 Закончив редактирование файла, сохраните изменения и закройте приложение редактирования.

<span id="page-56-0"></span>Ваши изменения теперь доступы в файле на сайте Filr.

#### <span id="page-56-2"></span> $6.2.2$ Загрузка и редактирование файла

- 1 Загрузите файл на рабочую станцию согласно описанию в разделе Раздел 6.6.1 на стр. 60: "Загрузка одного файла".
- 2 Измените данный файл по собственному усмотрению, затем сохраните его с исходным именем.
- 3 Во Filr найдите папку, в которой расположен файл, и нажмите кнопку Добавить файлы. Появится окно для перетаскивания.
- 4 Перетащите файл в это окно.
- 5 В появившемся диалоговом окне "Файловые конфликты" щелкните пункт Перезаписать файлы, чтобы заменить текущий файл во Filr файлом, который вы отправляете.

Файл заменяется тем файлом, который вы отправили.

### <span id="page-56-1"></span>Просмотр файлов в режиме только для чтения  $6.3$

Filr позволяет легко просматривать файлы.

Просмотр файлов в текстовом редакторе или в веб-браузере (HTML-формат) описан в следующих разделах.

- Раздел 6.3.1 на стр. 58: "Просмотр файла в текстовом редакторе"
- Раздел 6.3.2 на стр. 58: "Просмотр файла в веб-браузере"

## <span id="page-57-1"></span>**6.3.1 Просмотр файла в текстовом редакторе**

При просмотре файла, для которого у вас нет прав на изменение в текстовом редакторе, он открывается в режиме только чтение.

- **1** Перейдите к файлу, который необходимо просмотреть.
- **2** Щелкните имя файла.

## <span id="page-57-2"></span>**6.3.2 Просмотр файла в веб-браузере**

Если требуется быстро просмотреть файл, можно просмотреть его в веб-браузере (HTMLформат).

Файлы некоторых типов, таких как PNG, JPG, GIF и PDF, невозможно просмотреть в HTMLформате.

Типы файлов, которые можно просмотреть в формате HTML: .123, .bmp, .db, .doc, .docx, .dotm, .drw, .dxf, .htm, .html, .lwp, .odf, .odg, .odp, .ods, .odt, .pct, .ppt, .pptx, .prz, .qpw, .rtf, .sdw, .shw, .swx, .tif, .txt, .vsd, .wpd, .xls, .xlsx, .sxi

Если файлы слишком большие или сложные, срок действия запроса истечет через 30 секунд, а файл не будет показан.

Можно просмотреть только сам файл или файл с метаданными.

- "[Просмотр](#page-57-3) файла" на стр. 58
- "Просмотр файла и его [метаданных](#page-57-0)" на стр. 58

### <span id="page-57-3"></span>**Просмотр файла**

Порядок просмотра файла в формате HTML:

- **1** Перейдите к файлу, который необходимо просмотреть.
- **2** Щелкните стрелку раскрывающегося списка рядом с файлом, который необходимо просмотреть, и нажмите кнопку *Просмотреть HTML*.

### <span id="page-57-0"></span>**Просмотр файла и его метаданных**

Можно просмотреть файл вместе с его метаданными в веб-браузере. По мере просмотра файла можно просмотреть информацию *Доступ открыт для* и *Доступ открыт*, связанную с данным файлом и оставить комментарии к файлу.

- **1** Перейдите к файлу, который необходимо просмотреть.
- **2** Щелкните стрелку раскрывающегося списка рядом с файлом, который необходимо изменить, затем щелкните пункт *Просмотреть подробную информацию*.

# <span id="page-58-0"></span>**6.4 Изменение поведения по умолчанию при выборе файла щелчком мыши.**

При выборе файла щелчком мыши может быть два варианта поведения по умолчанию: загрузка файла с последующим открытием в соответствующем приложении или его открытие в новой вкладке браузера в зависимости от типа файла.

Порядок изменения поведения

**1** Щелкните ссылку с именем в правом верхнем углу любой страницы Filr.

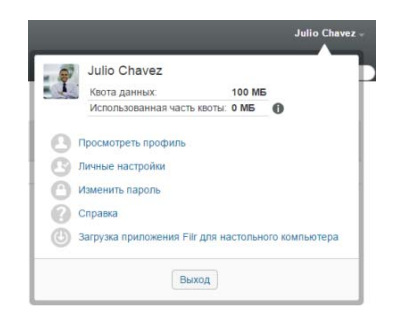

- **2** Щелкните *Личные настройки*.
- **3** В раскрывающемся списке *При выборе файла щелчком мыши* выберите один из указанных ниже вариантов.
	- **Загрузите или откройте файл.** Файлы загружаются или открываются на вкладке нового браузера. (Это параметр по умолчанию.)
	- **Просмотрите страницу подробной информации.** Файл отображается на странице подробной информации.

На странице подробной информации файл отображается в формате HTML. На этой странице также есть метаданные файла, например комментарии к файлу, а также информация *Доступ открыт для* и *Доступ открыт*.

 **Просмотрите как HTML (если поддерживается); в противном случае просмотрите подробную информацию.** Данный файл отображается в формате HTML, если типы файла поддерживают предварительный просмотр HTML (типы файлов, для которых поддерживается отображение HTML, см. в разделе [Раздел](#page-57-2) 6.3.2 на стр. 58: "[Просмотр](#page-57-2) файла в веб-браузере"). Если тип файла нельзя отобразить в формате HTML. отображается страница подробной информации.

На странице подробной информации файл отображается в формате HTML. На этой странице также есть метаданные файла, например комментарии к файлу, а также информация *Доступ открыт для* и *Доступ открыт*.

- **Просмотрите как HTML (если поддерживается); в противном случае загрузите или откройте файл.** Данный файл отображается в формате HTML, если типы файла поддерживают предварительный просмотр HTML (типы файлов, для которых поддерживается отображение HTML, см. в разделе Раздел 6.3.2 на стр. 58: "[Просмотр](#page-57-2) файла в веб-[браузере](#page-57-2)"). Если файл данного типа нельзя показать в формате HTML, то файлы загружаются и открываются в соответствующем приложении или открываются в новой вкладке браузера.
- **4** Нажмите кнопку *ОК*.

# <span id="page-59-1"></span>**6.5 Просмотр информации о том, кто имел доступ к файлу**

- **1** Перейдите к файлу для которого необходимо просмотреть пользователей, у которых есть доступ, затем щелкните стрелку раскрывающегося писка – рядом с именем файла.
- **2** Щелкните пункт *Просмотреть пользователей, у которых есть доступ*.

<span id="page-59-0"></span>Отображается диалоговое окно "У кого есть доступ", в котором перечислены пользователи и группы, которые имеют доступ к данному файлу.

# <span id="page-59-2"></span>**6.6 Загрузка файлов**

Можно загружать файлы по отдельности или одновременно загрузить несколько файлов.

Загрузки выполняются во всплывающем окне. При наличии проблем с загрузкой файла убедитесь в том, что всплывающие окна включены.

- Раздел 6.6.1 на стр. 60: "[Загрузка](#page-59-3) одного файла"
- Раздел 6.6.2 на стр. 61: "Загрузка [нескольких](#page-60-2) файлов и папок"

## <span id="page-59-3"></span>**6.6.1 Загрузка одного файла**

- **1** Найдите и откройте папку или область с файлом, который необходимо загрузить.
- **2** Щелкните имя файла, который необходимо загрузить.

В зависимости от браузера может быть два варианта поведения по умолчанию: загрузка файла или его открытие в новой вкладке браузера. Можно изменить это поведение по умолчанию, как описано в разделе Раздел 6.4 на стр. 59: "[Изменение](#page-58-0) поведения по [умолчанию](#page-58-0) при выборе файла щелчком мыши.".

**3** (Зависит от условий) Если данный файл не загружается при щелчке имени файла, щелкните стрелку раскрывающегося списка – рядом с именем файла и папки, затем щелкните *Загрузить как Zip*.

При загрузке файлов с помощью команды *Загрузить как Zip* из Filr на рабочей станции, на которую загружается файл, необходимо иметь утилиту распаковки, способную распаковывать файлы с расширением Zip64.

**СОВЕТ.** Этот способ позволяет быстрее загружать файлы, если используется низкоскоростное подключение к серверу Filr или если размер файла превышает 4 ГБ.

или

Щелкните имя файла правой кнопкой мыши, затем щелкните *Сохранить ссылку как*.

- **4** Сохранение файла на рабочую станцию. Можно переименовать файл или сохранить исходное имя.
- **5** (Дополнительно) Теперь можно изменить файл и сохранить его обратно во Filr, как описано в разделе Раздел 6.2.2 на стр. 57: "Загрузка и [редактирование](#page-56-2) файла".

## <span id="page-60-2"></span>**6.6.2 Загрузка нескольких файлов и папок**

Можно загрузить несколько файлов и папок в файле ZIP. При загрузке нескольких файлов или папок следует иметь в виду следующее.

- $\bullet$  При загрузке папки с вложенными папками, иерархия сохраняется в файле  $\text{ZIP}$ .
- Невозможно загрузить папку, которая содержит больше 1000 файлов. (Файлы могут располагаться в самой папке или любых вложенных папках).
- $\bullet$  При загрузке файлов в виде файла .zip из Filr на рабочей станции, на которую загружается файл, необходимо иметь утилиту распаковки, способную распаковывать файлы с расширением Zip64.

Чтобы загрузить несколько файлов или папок, выполните следующие действия.

- **1** Перейдите к папке или расположению с файлами, которые необходимо загрузить.
- **2** Щелкните стрелку раскрывающегося списка рядом с именем папки, затем щелкните *Загрузить все файлы как Zip*.

или

Если открыта папка, в которую необходимо загрузить файлы, щелкните значок

*Настроить* рядом с именем папки, затем щелкните *Загрузить все файлы как Zip*.

**3** Сохраните файл *ZIP* на рабочую станцию, затем извлеките его.

В файле ZIP поддерживаются все иерархии папок.

**4** (Дополнительно) Теперь можно изменить файлы и сохранить их обратно во Filr, как описано в разделе Раздел 6.2.2 на стр. 57: "Загрузка и [редактирование](#page-56-2) файла".

# <span id="page-60-0"></span>**6.7 Переименование файлов**

- **1** Перейдите в расположение, где содержится файл, который необходимо переименовать.
- **2** Щелкните стрелку раскрывающегося списка рядом с именем файла, затем щелкните *Переименовать файл*.
- **3** Укажите новое имя папки и нажмите кнопку *ОК*.

Если файл расположен в сетевой папке и пользователь, которому вы предоставили общий доступ к файлу, изменяет файл во время его переименования вами, то при сохранении изменений создается новый файл с исходным именем.

# <span id="page-60-1"></span>**6.8 Перемещение файлов**

Novell Filr позволяет переместить файлы в любую папку при наличии соответствующих прав (включая копирование в сетевые папки и из них). Настройки управления доступом для файла изменяются таким образом, чтобы соответствовать аналогичным настройкам папки назначения.

**ЗАМЕЧАНИЕ.** При перемещении файла из области "Мои файлы" в сетевую папку или из сетевой папки в область "Мои файлы" удаляются все элементы совместного доступа, связанные с этим файлом. Это значит, что после перемещения файла он больше не будет отображаться в областях "Доступ открыт мне" и "Доступ открыт мной".

При отсутствии достаточных прав эта возможность недоступна.

- **1** Перейдите в папку, которая содержит файлы, которые необходимо переместить.
- **2** Выберите один или несколько файлов для перемещения.
- **3** Щелкните *Дополнительно* > *Переместить*.
- **4** Выберите одно из следующий действий.
	- В поле *Целевая папка* начните вводить имя папки, в которую необходимо переместить файлы, затем щелкните имя папки после его появления.
	- Щелкните значок *Обзор* | Ев |, затем найдите и выберите папку, в которую необходимо переместить файлы.
	- Если в поле *Текущая целевая папка* уже отображается расположение, в которое необходимо переместить файл, нет необходимости деталь выбор. В поле *Текущая целевая папка* отображается целевая папка, в которую последний раз копировались или перемещались элементы.
- **5** Нажмите кнопку *ОК*.

# <span id="page-61-0"></span>**6.9 Копирование файлов**

Novell Filr позволяет копировать файлы в любую папку при наличии соответствующих прав (включая копирование в сетевые папки и из них). Настройки управления доступом для файла изменяются таким образом, чтобы соответствовать аналогичным настройкам папки назначения.

При отсутствии достаточных прав эта возможность недоступна.

- **1** Найдите папку, которая содержит файлы, которые необходимо копировать.
- **2** Выберите один файл или несколько файлов для копирования.
- **3** Последовательно выберите пункты *Дополнительно* > *Копировать*.

Отобразится диалоговое окно "Копировать".

- **4** Выберите одно из следующий действий.
	- В поле *Целевая папка* начните вводить имя папки, в которую необходимо скопировать файлы, затем щелкните имя папки после его появления.
	- Щелкните значок *Обзор* | В  $\parallel$ , затем найдите и выберите папку, в которую необходимо скопировать файлы.
	- Если в поле *Текущая целевая папка* уже отображается расположение, в которое необходимо скопировать файл, нет необходимости деталь выбор. В поле *Текущая целевая папка* отображается целевая папка, в которую последний раз копировались или перемещались элементы.
- **5** Нажмите кнопку *ОК*.

# <span id="page-61-1"></span>**6.10 Удаление файла**

При наличии соответствующих прав Novell Filr позволяет удалять файлы из любой папки. При отсутствии достаточных прав эта возможность недоступна.

- **1** Найдите папку или область, которая содержит файлы, которые необходимо удалить.
- **2** Выберите один файл или несколько файлов для удаления.
- **3** Выполните команду *Удалить*.
- **4** (Зависит от условий) Чтобы переместить файлы в корзину, выберите пункт *Переместить в корзину* и щелкните *ОК*.

Если выбран этот параметр, то файлы удаляются из текущего расположения, однако окончательно не удаляются из системы Filr.

Этот параметр доступен только для файлов в вашем персональном хранилище. Файлы из сетевых папок невозможно переместить в корзину.

**5** (Зависит от условий) Чтобы окончательно удалить файлы, нажмите кнопку *Удалить*.

**ЗАМЕЧАНИЕ.** Удаленные элементы не подлежат восстановлению.

**6** Нажмите кнопку *ОК*.

Сведения об удалении файлов в мобильном приложении Filr см. в документе *[Краткое](http://www.novell.com/documentation/novell-filr-1-2/filr-1-2_qs_mobile/data/filr-1-2_qs_mobile.html) [руководство](http://www.novell.com/documentation/novell-filr-1-2/filr-1-2_qs_mobile/data/filr-1-2_qs_mobile.html) по мобильному приложению Filr* (http://www.novell.com/documentation/novell-filr-1- 2/filr-1-2\_qs\_mobile/data/filr-1-2\_qs\_mobile.html).

## <span id="page-62-0"></span>**6.11 Восстановление файла из корзины.**

Novell Filr позволяет извлечь файл из корзины и восстановить его в прежнем расположении.

Нельзя восстановить файл, удаленный из сетевой папки.

Эта функциональность доступна только в веб-интерфейсе.

**1** Перейдите к папке или расположению, в котором располагалась папка или файл до их перемещения в корзину.

Например, чтобы восстановить папку в области "Мои файлы", найдите область "Мои файлы".

**2** Щелкните значок *Корзина* , расположенный в правом верхнем углу страницы.

На странице "Корзина" показаны все папки и файлы, которые перемещены в корзину в текущей папке или области или под ними. Элементы, которые были удалены, не отображаются, потому что восстановить их невозможно.

- **3** Выберите папки и файлы, которые необходимо восстановить.
- **4** Щелкните *Восстановить*.

или

Щелкните *Восстановить все*, чтобы восстановить все папки и файлы из корзины.

Папки и файлы восстанавливаются в прежние расположения. Если папка, содержащая данные файлы, также была удалена, она восстанавливается при удалении файлов.

Дополнительную информацию о восстановлении файлов и папок см. в разделе [Глава](#page-68-0) 8 на стр. 69: "[Восстановление](#page-68-0) элементов из корзины".

# <span id="page-62-1"></span>**6.12 Процедура отметки файла как прочитанного**

- Раздел 6.12.1 на стр. 64: "Отметка одного файла как [прочитанного](#page-63-2)"
- Раздел 6.12.2 на стр. 64: "Отметка всех файлов в папке как [прочитанных](#page-63-3)"

## <span id="page-63-2"></span>**6.12.1 Отметка одного файла как прочитанного**

- **1** Перейдите в расположение файла, который необходимо отметить как прочитанный.
- **2** Выполните одно из следующих действий.
	- Щелкните имя файла для загрузки и просмотра в текстовом редакторе.
	- $\bullet$  Щелкните стрелку раскрывающегося списка  $\sim$  рядом с файлом, который необходимо отметить как прочитанный, затем щелкните пункт *Просмотреть подробную информацию*.
	- Щелкните голубой кружок слева от непрочитанного файла.

## <span id="page-63-3"></span>**6.12.2 Отметка всех файлов в папке как прочитанных**

- **1** Найдите папку, содержащую файлы, которые необходимо пометить как прочитанные.
- **2** Щелкните значок *Настроить* рядом с именем папки, затем щелкните *Отметить содержимое папки как прочитанное.*

# <span id="page-63-0"></span>**6.13 Процедура отметки файла как прочитанного**

- Раздел 6.13.1 на стр. 64: "Отметка отдельных файлов как [непрочтенных](#page-63-4)"
- Раздел 6.13.2 на стр. 64: "Отметка всех файлов в папке как [непрочтенных](#page-63-5)"

## <span id="page-63-4"></span>**6.13.1 Отметка отдельных файлов как непрочтенных**

- **1** Перейдите к расположению файлов, которые необходимо отметить как непрочитанные.
- **2** Выберите один или несколько файлов, затем последовательно выберите пункты *Дополнительно* > *Отметить как прочитанный*.

## <span id="page-63-5"></span>**6.13.2 Отметка всех файлов в папке как непрочтенных**

- **1** Найдите папку, содержащую файлы, которые необходимо пометить как прочитанные.
- **2** Щелкните значок *Настроить* рядом с именем папки, затем щелкните *Отметить содержимое папки как непрочитанное.*

## <span id="page-63-1"></span>**6.14 Подписка на уведомления электронной почты о файле**

Если вы заинтересованы в конкретном файле, можно подписаться на этот файл. При подписке на файл, Filr уведомляет вас о любом действии, которое выполняется с этим файлом.

Сведения об оформлении подписки на получение уведомлений электронной почты о действиях с файлом см. в разделе Раздел 2.6 на стр. 25: "[Подписка](#page-24-0) на папку или файл".

# <span id="page-64-0"></span>**6.15 Отправка сообщения электронной почты пользователям, которые прокомментировали файл**

Можно отправить сообщение электронной почты всем пользователям, которые прокомментировали определенный файл. В поле *Сообщение* сообщения электронной почты автоматически создается ссылка на папку. Пользователи, которые прокомментировали данный файл, автоматически добавляются в список получателей.

Это дает возможность быстро связаться с пользователями, которые заинтересованы в конкретном файле.

- **1** Перейдите в папку, которая содержит файл, для которого нужно отправить письмо участникам.
- **2** Щелкните стрелку раскрывающегося списка рядом с именем файла, затем щелкните *Скрыть подробную информацию*.
- **3** Последовательно выберите пункты *Дополнительно* > *Отправить сообщение электронной почты участникам*.

Отображается окно "Отправить сообщение электронной почты". В поле *Сообщение* сообщения электронной почты автоматически создается ссылка на папку. Пользователи, которые прокомментировали данный файл, автоматически добавляются в список получателей.

**4** Продолжите заполнение формы отправки сообщения электронной почты, затем нажмите кнопку *Отправить*.

## 7 <sup>7</sup>**Использование Novell Filr на мобильном устройстве**

К Novell Filr можно получить доступ с мобильных устройств iOS, Android и Windows Phone. Доступ к сайту Filr через приложение может быть отключен вашим администратором Filr. Если не удается получить доступ к Filr через данное приложение, обратитесь к администратору Filr.

Чтобы получить дополнительную информацию о том, какие именно процедуры поддерживаются при доступе к Filr с мобильного устройства, последовательно коснитесь значков *Настройки* > *Справка* в мобильном приложении или см. документ *[Краткое](https://www.novell.com/documentation/novell-filr-1-2/filr-1-2_qs_mobile/data/filr-1-2_qs_mobile.html) [руководство](https://www.novell.com/documentation/novell-filr-1-2/filr-1-2_qs_mobile/data/filr-1-2_qs_mobile.html) по мобильному приложению Novell Filr* (https://www.novell.com/documentation/ novell-filr-1-2/filr-1-2\_qs\_mobile/data/filr-1-2\_qs\_mobile.html).

## <span id="page-68-0"></span>8 <sup>8</sup>**Восстановление элементов из корзины**

Novell Filr позволяет восстановить файлы и папки из корзины и восстановить их в предыдущее расположение. При восстановлении файла восстанавливаются также и все связанные с ним комментарии.

Элементы, которые окончательно удалены, не подлежат восстановлению.

- Раздел 8.1 на стр. 69: "Права, связанные с [восстановлением](#page-68-1) элементов из корзины"
- Раздел 8.2 на стр. 69: "[Восстановление](#page-68-2) папок и файлов"
- Раздел 8.3 на стр. 70: "[Восстановление](#page-69-0) файлов в сетевых папках"

## <span id="page-68-1"></span>**8.1 Права, связанные с восстановлением элементов из корзины**

**ЗАМЕЧАНИЕ.** Нельзя использовать интерфейс Filr для восстановления файлов, которые расположены в области "Сетевые папки" или в вашем пользовательском домашнем каталоге.

Как правило, если у вас есть права на перемещение элемента в корзину Novell Filr, то у вас также есть на его восстановление.

При восстановлении элементов необходимо принять во внимание указанную ниже информацию.

- При наличии соответствующих прав можно восстановить элемент, который перемещен другим пользователем в корзину.
- При восстановлении папки ее содержимое не восстанавливается автоматически. Необходимо восстановить содержимое папки отдельно.
- При восстановлении файла в папке, которая перемещена в корзину, данная папка восстанавливается автоматически. Однако при отсутствии прав на восстановление папки нельзя восстановить данный файл.

# <span id="page-68-2"></span>**8.2 Восстановление папок и файлов**

При наличии соответствующих прав можно восстановить любую папку или файл из данной корзины в их предыдущем расположении.

Эта функциональность доступна только в веб-интерфейсе.

**1** Перейдите к папке или расположению, в котором располагалась папка или файл до их перемещения в корзину.

Например, чтобы восстановить папку в области "Мои файлы", найдите область "Мои файлы".

**2** Щелкните значок Корзина **и**, расположенный в правом верхнем углу страницы.

На странице "Корзина" показаны все папки и файлы, которые перемещены в корзину в текущей папке или области или под ними. Элементы, которые были удалены, не отображаются, потому что восстановить их невозможно.

- **3** Выберите папки и файлы, которые необходимо восстановить.
- **4** Щелкните *Восстановить*.

или

Щелкните *Восстановить все*, чтобы восстановить все папки и файлы из корзины.

Папки и файлы восстанавливаются в прежние расположения. Если папка, содержащая данные файлы, также была удалена, она восстанавливается при удалении файлов.

# <span id="page-69-0"></span>**8.3 Восстановление файлов в сетевых папках**

Восстановление файлов, которые были удалены в сетевой папке или в вашем домашнем каталоге не поддерживается в Novell Filr. Файл удаленные через сетевую папку не подлежат восстановлению через интерфейс Filr.

# Управление квотой данных

Квоты данных может включить администратор Novell Filr с целью ограничить объем данных, которые сохраняются на сайте Filr. Сведения о процедуре включения квот данных администратором Filr см. в разделе "Managing Disk Space Usage with Data Quotas and File Restrictions (Управление использованием дискового пространства при помощи квот данных и файловых ограничений)" документа Novell Filr 1.2 Beta Administration Guide (Руководство по администрированию Novell Filr 1.1).

Если квоты данных включены на вашем сайте Filr, нужно понимать, какие данные входят в эти квоты, а также знать, как просмотреть текущее использование данных, чтобы знать о приближении объема данных к объему выделенной квоты. По достижении выделенной квоты Filr позволяет удалить файлы и папки, которые ранее были перемещены в корзину.

- Раздел 9.1 на стр. 71: "Общие сведения о квотах данных"
- Раздел 9.2 на стр. 72: "Просмотр квоты данных"
- Раздел 9.3 на стр. 72: "Добавление файлов на сайт Filr при превышении квоты"
- Раздел 9.4 на стр. 72: "Использование сетевых папок при ограничении квотой данных"
- Раздел 9.5 на стр. 73: "Добавление файлов через WebDAV при ограничении квотой данных"
- Раздел 9.6 на стр. 73: "Расширение доступного дискового пространства за счет удаления помещенных в корзину элементов"

### <span id="page-70-0"></span> $9.1$ Общие сведения о квотах данных

Квоты данных ограничивают объем данных, которые отдельные пользователи могут добавлять на сайт Filr. Файлы, которые расположены в сетевых папках (включая домашний каталог), не засчитываются в квоту.

### <span id="page-71-0"></span> $9.2$ Просмотр квоты данных

Квоты данных могут использоваться (равно как и не использоваться) на сайте Filr. Если квоты данных недоступны для просмотра согласно описанию в этом разделе, то ваш администратор Filr еще не ограничил для вас объем данных, которые можно загрузить на сайт Filr.

При превышении выделенной квоты данных необходимо удалить элементы, которые ранее были перемещены в корзину, как описано в разделе Раздел 9.6 на стр. 73: "Расширение доступного дискового пространства за счет удаления помещенных в корзину элементов".

• Раздел 9.2.1 на стр. 72: "Просмотр пользовательской квоты данных"

### <span id="page-71-3"></span> $9.2.1$ Просмотр пользовательской квоты данных

Если ваш администратор задал для вас, как для активного участника сайта Novell Filr пользовательскую квоту данных, возможно, вам понадобится периодически просматривать свою квоту данных, чтобы знать о приближении к лимиту.

Порядок просмотра текущей квоты данных и объема места, используемого в данный момент.

1 Щелкните ссылку с именем в правом верхнем углу любой страницы Filr.

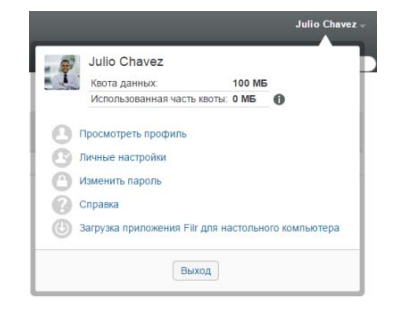

Отображается квота данных вместе с объемом используемого места.

### <span id="page-71-1"></span>Добавление файлов на сайт Filr при  $9.3$ превышении квоты

Если необходимо добавить файлы на сайт Novell Filr, а квота данных превышена, можно сократить использование диска, удалив ранее перемещенные в корзину файлы.

Информацию о порядке удаления помещенных в корзину элементов см. в разделе Раздел 9.6 на стр. 73: "Расширение доступного дискового пространства за счет удаления помещенных в корзину элементов".

### <span id="page-71-2"></span>Использование сетевых папок при  $9.4$ ограничении квотой данных

Файлы, которые хранятся в сетевых папках (включая домашний каталог) не включены в квоту данных, поскольку они не отправляются на сайт Novell Filr.
#### $9.5$ Добавление файлов через WebDAV при ограничении квотой данных

При добавлении файлов на сайт Novell Filr через WebDAV они включаются в квоту данных, так же как и при их добавлении через обычный интерфейс Filr.

### $9.6$ Расширение доступного дискового пространства за счет удаления помещенных в корзину элементов

Файлы, которые перемещены в корзину, продолжают занимать место на диске. Папки без файлов не включаются в квоту данных. При достижении выделенной квоты данных необходимо удалить перемещенные в корзину файлы.

Можно удалить любой элемент, если у вас есть права на его удаление.

ЗАМЕЧАНИЕ. Удаленные элементы не подлежат восстановлению. При удалении элементов с сайта Filr имейте в виду следующую информацию.

- При удалении файла также удаляются все комментарии и ответы.
- При удалении папки также удаляются все файлы и вложенные папки, которые с ней связаны.
- 1 Найдите папку, в которой ранее располагался перемещенный в корзину элемент, который теперь необходимо удалить.

Например, чтобы удалить файлы, которые находились в области "Мои файлы", найдите соответствующую папку в области Мои файлы.

2 Щелкните значок Корзина в правом верхнем углу данной страницы.

На странице "Корзина" показаны все папки и файлы, которые перемещены в корзину в текущей папке или области под ней.

- 3 Выберите элемент, который необходимо удалить.
- 4 Щелкните Удалить > Да.

Данный элемент удален с сайта Filr и не подлежит восстановлению.

# <sup>A</sup>**Поиск и устранение проблем**

В следующих разделах даются рекомендации по разрешению проблем, которые могут возникнуть при работе с приложением Novell Filr.

- Раздел A.1 на стр. 75: "Файлы исчезли из [областей](#page-74-0) "Доступ открыт мне" и "Доступ открыт [мной](#page-74-0)""
- Раздел A.2 на стр. 75: "Не удалось [изменить](#page-74-1) файлы"
- Раздел A.3 на стр. 78: "[Невозможно](#page-77-0) отправить файл, так как он слишком велик"
- Раздел A.4 на стр. 79: "Файлы, в имени которых есть расширенные или [двухбайтовые](#page-78-0) символы, [повреждаются](#page-78-0) при распаковке ZIP-архива"

# <span id="page-74-0"></span>**A.1 Файлы исчезли из областей "Доступ открыт мне" и "Доступ открыт мной"**

**Проблема.** Файлы, которые находились в областях "Доступ открыт мне" и "Доступ открыт мной", больше недоступны.

Если файл был удален из области "Доступ открыт мне", по всей вероятности, истек срок действия совместного доступа, или пользователь, предоставивший его, отозвал права.

Если файл был удален из области "Доступ открыт мной", то он мог быть перемещен в другое расположение. После перемещения файла из сетевой папки в область "Мои файлы" или из области "Мои файлы" в сетевую папку, он больше не отображается в области "Доступ открыт мне" или "Доступ открыт мной".

Дополнительную информацию о перемещении файла см. в разделе [Раздел](#page-60-0) 6.8 на стр. 61: "[Перемещение](#page-60-0) файлов".

# <span id="page-74-1"></span>**A.2 Не удалось изменить файлы**

**Проблема.** Невозможно изменить файлы.

Если не удается изменить файл, то, возможно, в настройках Novell Filr не была включена поддержка приложения для редактирования, установленного на вашем компьютере. Например, если Filr настроен на использование Microsoft Word в качестве текстового редактора по умолчанию, а на вашем компьютере установлен не Microsoft Word, а OpenOffice, то Filr выведет сообщение об ошибке. Изменить документ будет невозможно.

Чтобы устранить эту проблему, Filr позволяет переопределить настройку редактора по умолчанию.

- Раздел A.2.1 на стр. 76: "Просмотр [поддерживаемых](#page-75-0) типов файлов для редактирования на [месте](#page-75-0)"
- Раздел A.2.2 на стр. 76: "Изменение настроек редактора по [умолчанию](#page-75-1) для одного типа [файлов](#page-75-1)"
- Раздел A.2.3 на стр. 77: "Изменение настройки редактора по [умолчанию](#page-76-0) для всех типов [файлов](#page-76-0)"
- Раздел A.2.4 на стр. 77: "Изменение [параметров](#page-76-1) редактора по умолчанию, когда редактор не установлен в [стандартном](#page-76-1) положении"

# <span id="page-75-0"></span>**A.2.1 Просмотр поддерживаемых типов файлов для редактирования на месте**

**1** Щелкните ссылку с именем в правом верхнем углу любой страницы Filr.

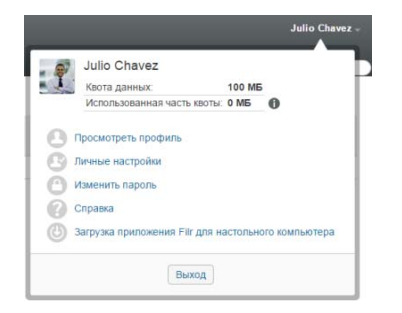

- **2** Чтобы открыть диалоговое окно "Личные настройки", щелкните значок *Личные настройки*  $\mathbb{R}$ .
- **3** Щелкните *Задать переопределения редактора*.
- **4** Нажмите кнопку *Добавить*.
- **5** В столбце *Расширение* щелкните раскрывающееся меню. Перечислены поддерживаемые расширения.

## <span id="page-75-1"></span>**A.2.2 Изменение настроек редактора по умолчанию для одного типа файлов**

Вы можете изменить редактор, используемый Filr по умолчанию для редактирования файлов конкретных типов.

**1** Щелкните ссылку с именем в правом верхнем углу любой страницы Filr.

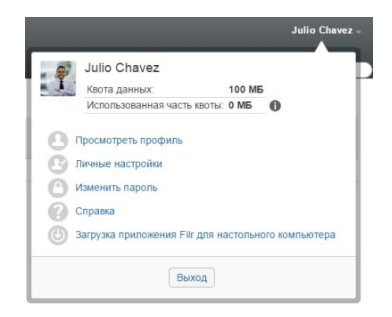

- **2** Чтобы открыть диалоговое окно "Личные настройки", щелкните значок *Личные настройки* .
- **3** Щелкните *Задать переопределения редактора*.
- **4** Нажмите кнопку *Добавить*.
- <span id="page-76-2"></span>**5** В раскрывающемся списке выберите расширение имени файла, для которого требуется сменить приложение редактирования по умолчанию.
- **6** В поле *Приложение* укажите имя приложения, которое следует использовать для редактирования файлов, выбранных в [Действ](#page-76-2). 5.
- **7** Установите флажок и нажмите кнопку *ОК*.

## <span id="page-76-0"></span>**A.2.3 Изменение настройки редактора по умолчанию для всех типов файлов**

Можно настроить Filr на использование одного и того же приложения для редактирования файлов всех типов.

**1** Щелкните ссылку с именем в правом верхнем углу любой страницы Filr.

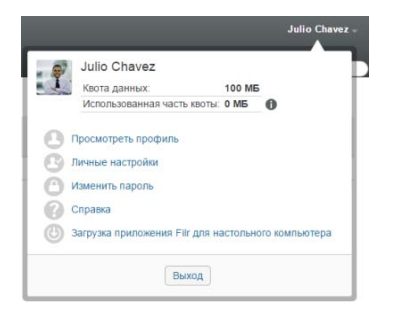

- **2** Чтобы открыть диалоговое окно "Личные настройки", щелкните значок *Личные настройки*  $\odot$ .
- **3** Щелкните *Задать переопределения редактора*.
- **4** В раскрывающемся списке *Использовать* выберите приложение, которое должно использоваться Filr для редактирования всех типов файлов.
- **5** Установите флажок *Расширение* и нажмите кнопку *ОК*.

# <span id="page-76-1"></span>**A.2.4 Изменение параметров редактора по умолчанию, когда редактор не установлен в стандартном положении**

**1** Щелкните ссылку с именем в правом верхнем углу любой страницы Filr.

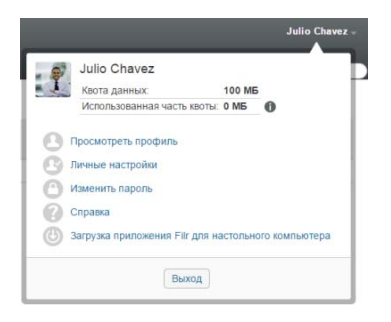

- **2** Чтобы открыть диалоговое окно "Личные настройки", щелкните значок *Личные настройки* .
- **3** Щелкните *Задать переопределения редактора*.
- <span id="page-77-1"></span>4 В столбце Расширение убедитесь, что в раскрывающемся списке выбрано правильное расширение.
- 5 В поле в столбце Приложение укажите путь к приложению, которое выбрано на шаге Действ. 4.

Например, если приложение OpenOffice установлено в расположение, отличное от расположения по умолчанию, и требуется, чтобы Filr распознавал уникальное расположение, укажите путь к приложению OpenOffice.

6 Нажмите кнопку ОК.

#### <span id="page-77-0"></span> $A.3$ Невозможно отправить файл, так как он СЛИШКОМ ВЕЛИК

Проблема. Неполадки возникают при попытке отправить слишком большой файл.

Возможно, эту проблему удастся разрешить, увеличив размер памяти по умолчанию, который используется Java-аплетами.

- Раздел А.3.1 на стр. 78: "Увеличение размера памяти по умолчанию в Windows"
- Раздел А.3.2 на стр. 78: "Увеличение размера памяти по умолчанию в Linux"

#### <span id="page-77-2"></span> $A.3.1$ Увеличение размера памяти по умолчанию в Windows

- 1 Откройте панель управления.
- 2 Дважды щелкните Java.

Запускается панель управления Java.

- 3 Выберите вкладку Java.
- 4 В разделе Java Applet Runtime Settings нажмите кнопку View.
- 5 Для каждой из версий среды выполнения Java Runtime добавьте  $-xmx256m$  как параметр выполнения Java.
- 6 Нажмите кнопку ОК.

Чтобы изменения вступили в силу, после увеличения размера памяти по умолчанию для Java-аплетов необходимо закрыть и снова запустить все веб-навигаторы.

Эта настройка приводит к тому, что аплет, используемый для отправки файлов в папку Novell Filr, начинает работу с 256 МБ памяти. Если аплет по-прежнему показывает, что для его выполнения недостаточно памяти, может потребоваться уменьшить это число.

#### <span id="page-77-3"></span> $A.3.2$ Увеличение размера памяти по умолчанию в Linux

- 1 Найдите JRE или JDK, используемые подключаемым модулем навигатора. Расположение JRE или JDK может различаться в разных системах.
- 2 В каталоге bin JRE или JDK запустите файл ControlPanel. Запускается панель управления.
- 3 Выберите вкладку Java.
- 4 В разделе Java Applet Runtime Settings нажмите кнопку View.
- 5 Для каждой из версий среды выполнения Java Runtime добавьте -Xmx256m как параметр выполнения Java.
- 6 Нажмите кнопку ОК.

Чтобы изменения вступили в силу, после увеличения размера памяти по умолчанию для Java-аплетов необходимо закрыть и снова запустить все веб-навигаторы.

Эта настройка приводит к тому, что аплет, используемый для отправки файлов в папку Filr, начинает работу с 256 МБ памяти. Если аплет по-прежнему показывает, что для его выполнения недостаточно памяти, может потребоваться уменьшить это число.

### <span id="page-78-0"></span> $A.4$ Файлы, в имени которых есть расширенные или двухбайтовые символы, повреждаются при распаковке ZIP-архива

Проблема. Если с помощью Filr создать ZIP-архив, содержащий файлы, в имени которых есть расширенные или двухбайтовые символы, имена таких файлов повреждаются при использовании для распаковки загруженного ZIP-архива указанных ниже методов.

- встроенный проводник Windows в ОС Windows XP и Windows 7;
- File Roller из графического интерфейса в Suse Linux Enterprise Server (SLES) 11.

Для успешного разархивирования загруженного ZIP-архива в Windows XP и Windows 7 используйте другие программы, например WinZip, 7-Zip или ZipGenius.

Для успешного разархивирования загруженного файла ZIP-архива в SLES 11 запустите File Roller из командной строки с ключом -s.